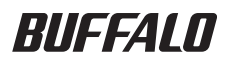

# Ethernet メディアコンバータ 設定ガイド

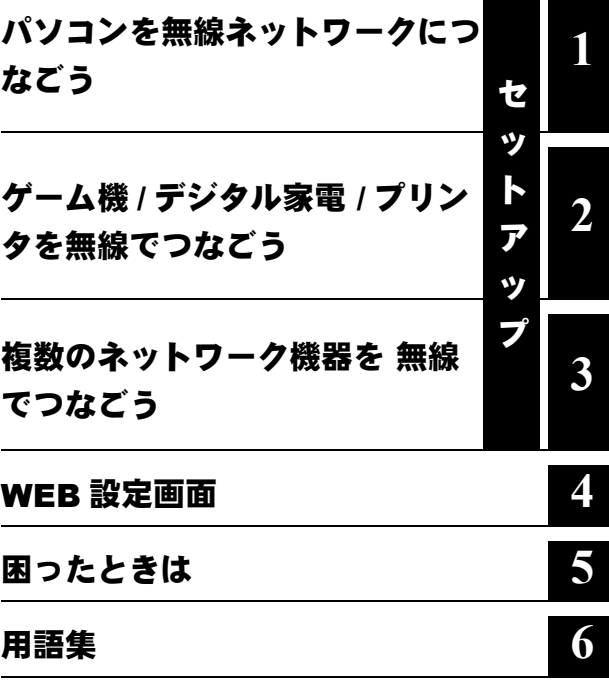

### 本書の使い方

本書を正しくお使いいただくための表記上の約束ごとを説明します。

#### ■文中マーク/用語表記

公開意マーク 製品の取り扱いにあたって注意すべき事項です。この注意事項に従わなかった場 合、身体や製品に損傷を与えるおそれがあります。

マーク 製品の取り扱いに関する補足事項、知っておくべき事項です。

▶参昭 マーク 関連のある項目のページを記しています。

- ・ 文中 [ ] で囲んだ名称は、操作の際に選択するメニュー、ボタン、テキストボックス、チェックボッ クスなどの名称を表わしています。
- ・ 文中『 』で囲んだ名称は、ソフトウェアやダイアログボックスの名称を表わしています。
- ・ 本書では原則として Ethernet メディアコンバータを本製品と表記しています。
- ・ 本書では原則として弊社製無線アダプタを装着したパソコンを無線パソコンと表記しています。
- ・ ケーブルで接続された 10/100BASE の LAN とケーブルを使用しない無線 LAN を明確にする ために本書では次の用語を使用しています。 有線 LAN…ケーブルで接続された LAN 無線 LAN…無線通信を使用した LAN 上記は、説明のために本書のみで便宜上使用する用語であり、一般的には使用されません。あらか じめご了承ください。
- 本書の著作権は弊社に帰属します。本書の一部または全部を弊社に無断で転載、複製、改変などを行うことは禁じ られております。
- BUFFALO™、AirStation™、AOSS™ は、株式会社バッファローの商標です。本書に記載されている他社製品名 は、一般に各社の商標または登録商標です。本書では、™、®、©などのマークは記載していません。
- 本書に記載された仕様、デザイン、その他の内容については、改良のため予告なしに変更される場合があり、現に 購入された製品とは一部異なることがあります。
- 本書の内容に関しては万全を期して作成していますが、万一ご不審な点や誤り、記載漏れなどがありましたら、お 買い求めになった販売店または弊社サポートセンターまでご連絡ください。
- 本製品は一般的なオフィスや家庭の OA 機器としてお使いください。万一、一般 OA 機器以外として使用されたこ とにより損害が発生した場合、弊社はいかなる責任も負いかねますので、あらかじめご了承ください。 ・医療機器や人命に直接的または間接的に関わるシステムなど、高い安全性が要求される用途には使用しないでく ださい。
	- ・一般 OA 機器よりも高い信頼性が要求される機器や電算機システムなどの用途に使用するときはご使用になるシ ステムの安全設計や故障に対する適切な処置を万全におこなってください。
- 本製品は、日本国内でのみ使用されることを前提に設計、製造されています。日本国外では使用しないでくださ い。また、弊社は、本製品に関して日本国外での保守または技術サポートを行っておりません。
- 本製品のうち、外国為替および外国貿易法の規定により戦略物資等(または役務)に該当するものについては、日 本国外への輸出に際して、日本国政府の輸出許可(または役務取引許可)が必要です。
- 本製品の使用に際しては、本書に記載した使用方法に沿ってご使用ください。特に、注意事項として記載された取 扱方法に違反する使用はお止めください。
- 弊社は、製品の故障に関して一定の条件下で修理を保証しますが、記憶されたデータが消失・破損した場合につい ては、保証しておりません。本製品がハードディスク等の記憶装置の場合または記憶装置に接続して使用するもの である場合は、本書に記載された注意事項を遵守してください。また、必要なデータはバックアップを作成してく ださい。お客様が、本書の注意事項に違反し、またはバックアップの作成を怠ったために、データを消失・破棄に 伴う損害が発生した場合であっても、弊社はその責任を負いかねますのであらかじめご了承ください。
- 本製品に起因する債務不履行または不法行為に基づく損害賠償責任は、弊社に故意または重大な過失があった場合 を除き、本製品の購入代金と同額を上限と致します。
- 本製品に隠れた瑕疵があった場合、無償にて当該瑕疵を修補し、または瑕疵のない同一製品または同等品に交換致 しますが、当該瑕疵に基づく損害賠償の責に任じません。

# はじめに

このたびは、本製品をお買いあげいただき誠にありがとうございます。 本製品は、有線ネットワーク機器のLANケーブルを無線化にする製品です。「らくらく! セットアップシート」および本書をよくお読みの上、正しくお使いください。

#### ■ 設定変更に必要な環境

下記のいずれかのパソコン

・Windows XP/2000/Me/98/95/NT4.0 搭載パソコン

- ・Macintosh[Mac OS 8.6 以降](ただし、WEB ブラウザが必要です。)
- ※ WEB ブラウザで本製品の設定をおこなう際は、以下のバージョンの WEB ブラウザ が必要です。
	- ・Internet Explorer5.0 以降 ・Netscape Navigator6.0 以降 ・Safari1.0 以降
- ※ Macintosh をお使いの場合、ファームウェアのアップデート機能が使えません。

### 本製品の使用例

#### 使用例①:パソコンを無線ネットワークにつなぐ

⇒「第1章 [パソコンを無線ネットワークにつなごう」\(](#page-6-0)P.5)を参照して、設定をおこなって ください。

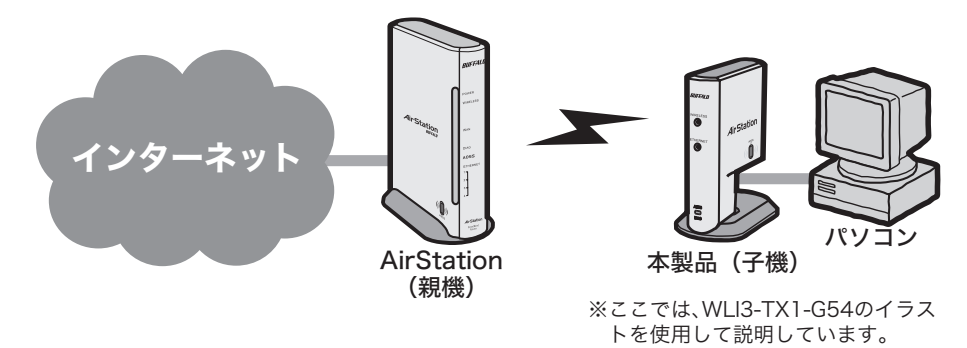

#### 使用例②:ゲーム機、デジタル家電やプリンタを無線でつなぐ

⇒「第 2 章 ゲーム機 / デジタル家電 / [プリンタを無線でつなごう」\(](#page-14-0)P.13)を参照して、設 定をおこなってください。

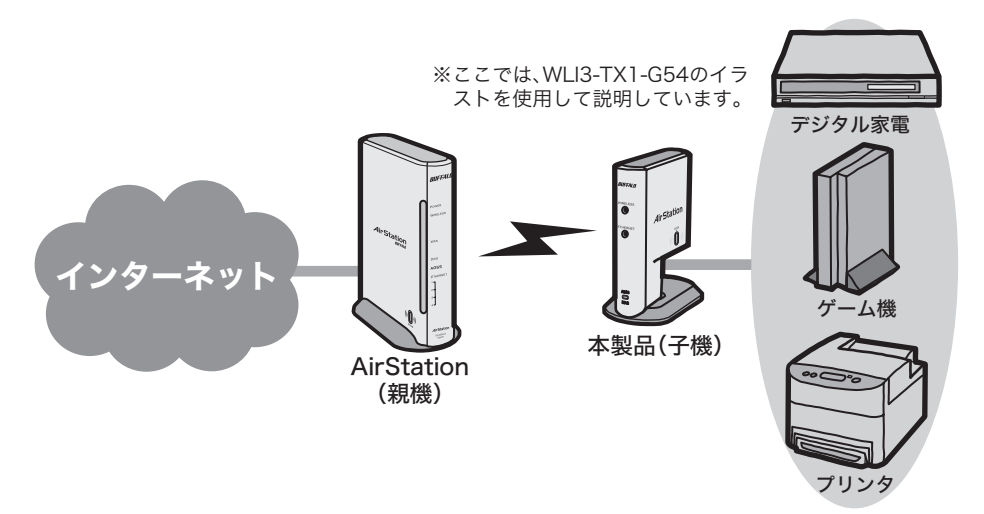

#### 使用例③:複数のネットワーク機器を無線でつなぐ(マルチクライアント機能)

⇒「第 3 章 [複数のネットワーク機器を](#page-34-0) 無線でつなごう」(P.33)を参照して、設定をおこ なってください。

<LANポートが1ポートのみのイーサネットコンバータをお使いの場合> (WLI3-TX1-G54/WLI3-TX1-AMG54など)

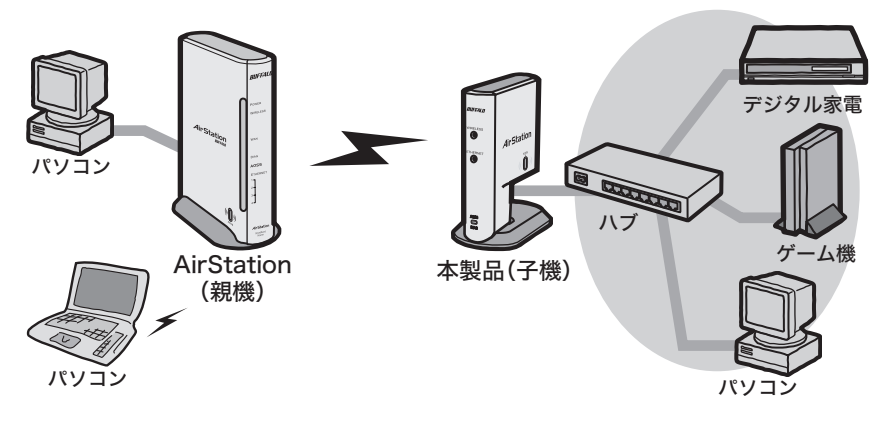

<LANポートが4ポートあるイーサネットコンバータをお使いの場合> (WLI-TX4-G54HPなど)

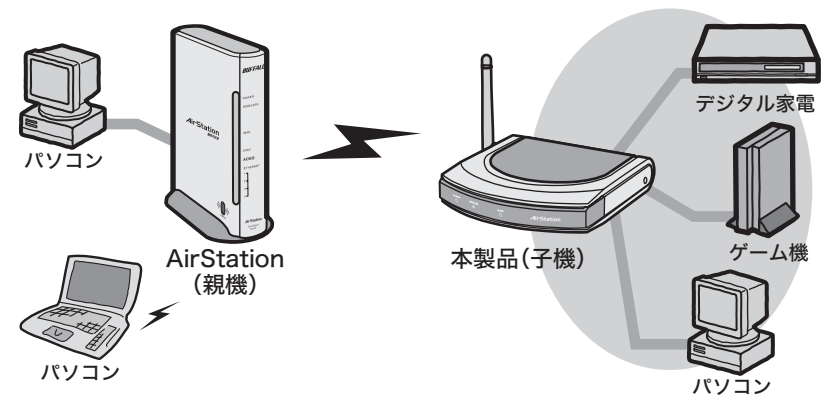

# 目 次

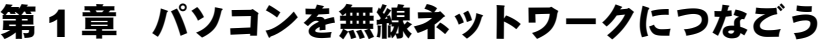

1.1 [設定のしかた](#page-7-0) ................................................................................ [6](#page-7-0) 1.2 [パソコンからユーティリティを実行して設定する](#page-9-0) ....................... [8](#page-9-0)

### 第 2 章 ゲーム機 / デジタル家電 / [プリンタを無線でつ](#page-14-0) [なごう](#page-14-0)

- 2.1 [設定のしかた](#page-15-0) .............................................................................. [14](#page-15-0) 2.2 [有線\(ケーブル\)で接続するパソコンから設定する](#page-18-0) ..................... [17](#page-18-0)
- 2.3 [無線パソコンから設定する](#page-25-0) ......................................................... [24](#page-25-0)

### 第 3 章 [複数のネットワーク機器を](#page-34-0) 無線でつなごう

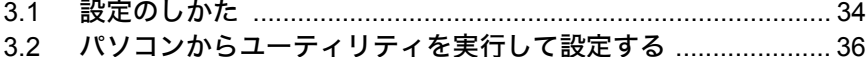

### 第 4 章 WEB [設定画面](#page-42-0)

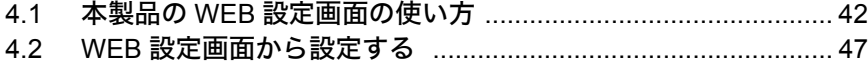

### 第5章 [困ったときは](#page-64-0)

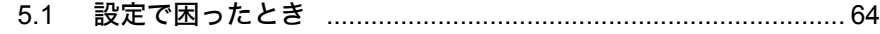

### 第6章 [用語集](#page-74-0)

6.1 [ネットワーク関連の用語](#page-75-0) ........................................................... [74](#page-75-0)

<span id="page-6-0"></span>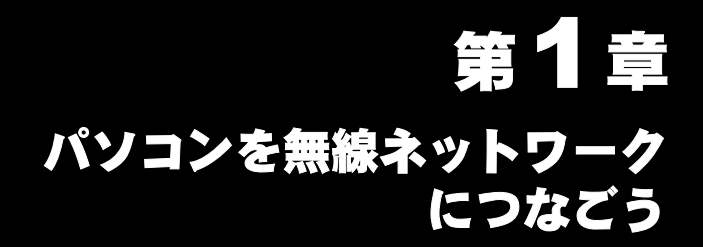

LAN ポートを搭載したパソコンを無線パソコンとして使います。

### 1.1 [設定のしかた](#page-7-1)

1.2 [パソコンからユーティリティを実行して設定する](#page-9-1)

# <span id="page-7-1"></span><span id="page-7-0"></span>1.1 設定のしかた

本製品のセットアップは、下記の2つの方法があります。環境に合ったセットアップ方 法を選んで、セットアップをおこなってください。

- ボタンを押して自動的に設定をおこなう(AOSS)
- パソコンからユーティリティを実行して設定する

### ■ ボタンを押して自動的に設定をおこなう場合(**AOSS**)

※ AOSS に対応した AirStation(親機)をお使いの場合は、この手順で設定してくださ い。

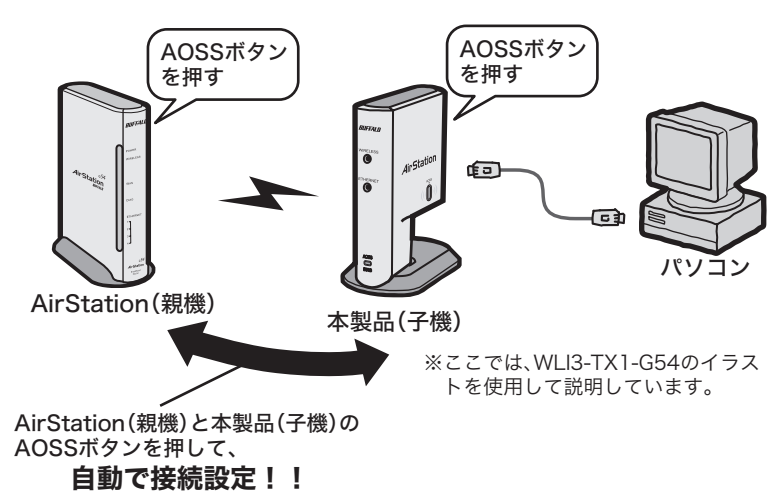

⇒「らくらく!セットアップシート」を参照して設定をおこなってください。

### パソコンからユーティリティを実行して設定する場合

※ AOSSに対応していないAirStation(親機)をお使いの場合は、この手順で設定してく ださい。

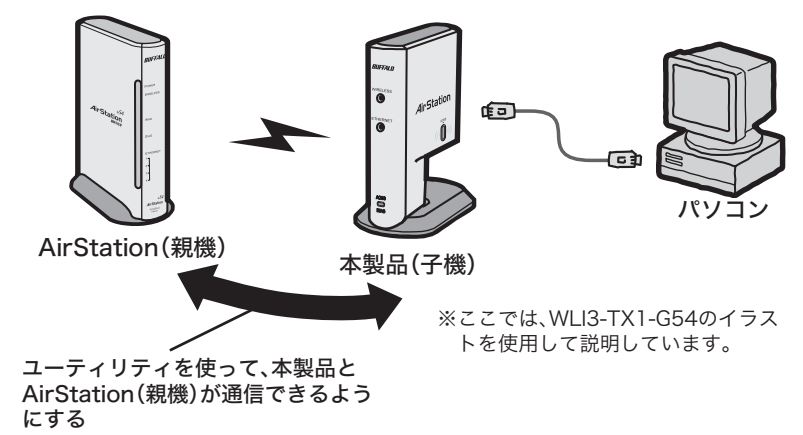

⇒[「パソコンからユーティリティを実行して設定する」\(](#page-9-1)P8)を参照して設定を おこなってください。

# <span id="page-9-1"></span><span id="page-9-0"></span>1.2 パソコンからユーティリティを実行して設定する

# **Step 1** 本製品(子機)を接続しよう

本製品のセットアップは、LAN ポートを搭載したパソコンから行ないます。

- FX ヨ·設定を行なうパソコンの有線LANポートが正しく動作していることを確認してください。 ・ Macintosh をお使いの方は、下記の手順でケーブルを接続した後[、「第 4 章 WEB 設定画](#page-42-0) [面」](#page-42-0)を参照して設定をおこなってください。
	- <LANポートが1ポートのみのイーサネットコンバータをお使いの場合> (WLI3-TX1-G54/WLI3-TX1-AMG54など)

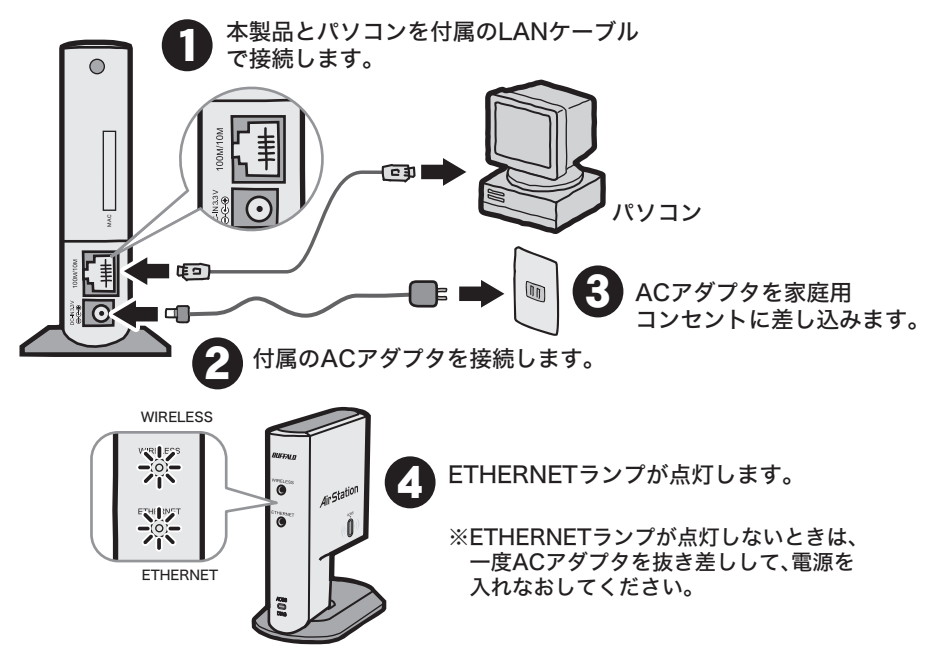

#### <LANポートが4ポートあるイーサネットコンバータをお使いの場合> (WLI-TX4-G54HPなど)

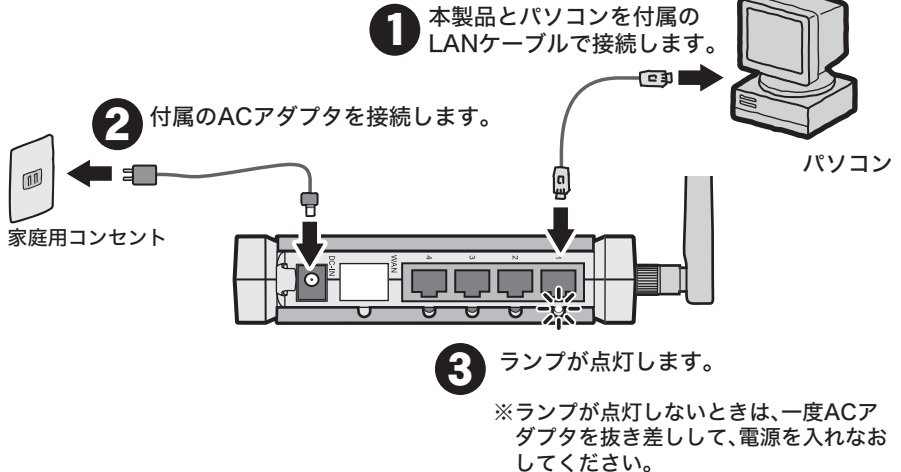

# **Step 2** 本製品(子機)の設定をしよう

本製品(子機)を AirStation(親機)に無線で接続します。

Macintosh **4** WEB こころについての方は、「第4章 WEB

- **1** パソコンを起動します。
- **2** 添付の CD-ROM(Ethernet Converter CD)をパソコンにセットします。

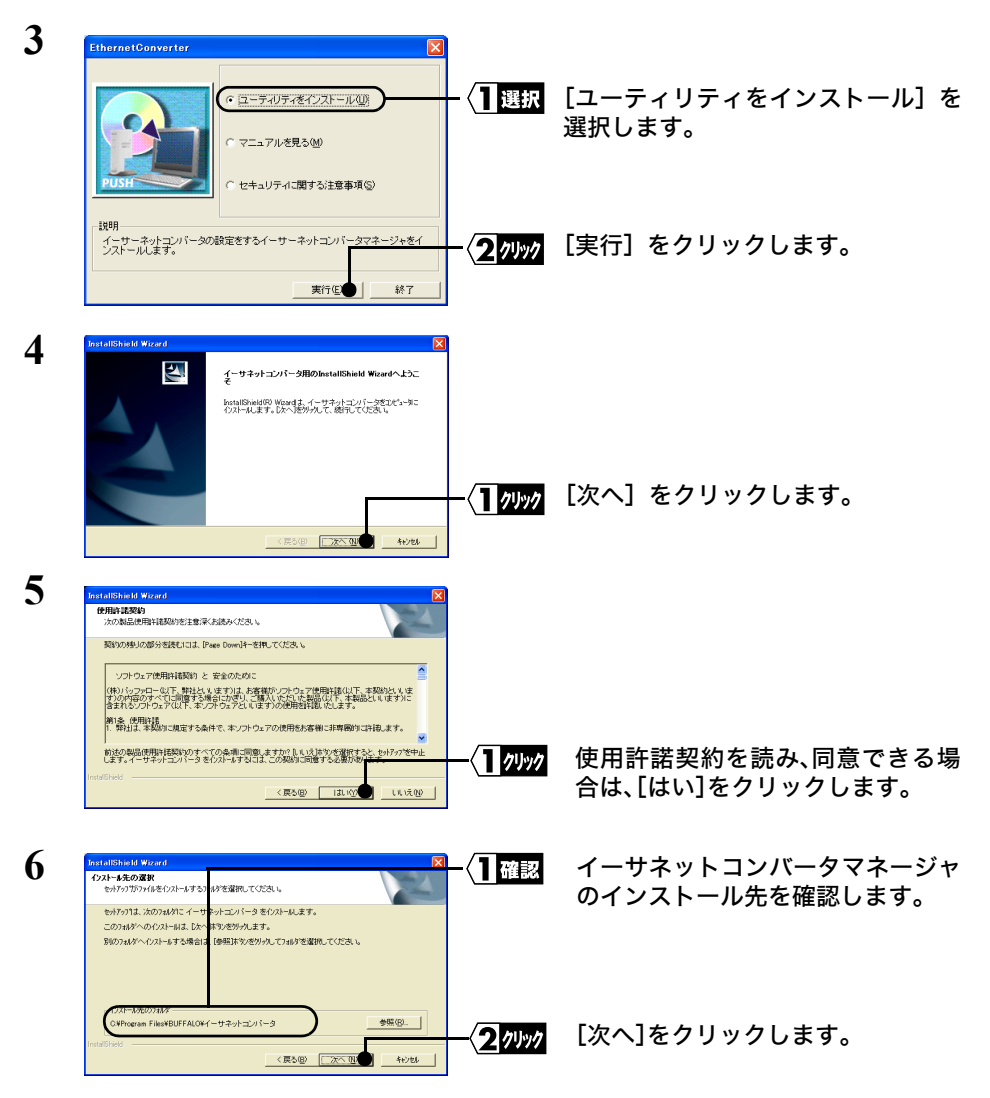

インストール先を変更する場合は、[参照]をクリックして変更してください。

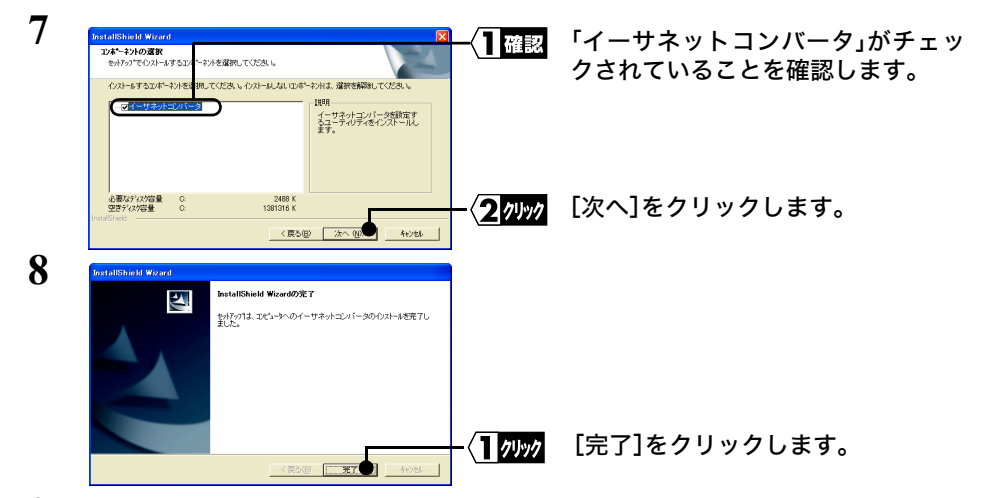

**9** [スタート]-[プログラム]-[BUFFALO]-[イーサネットコンバータ]-[イーサ ネットコンバータマネージャ]を選択します。 イーサネットコンバータマネージャが起動します。

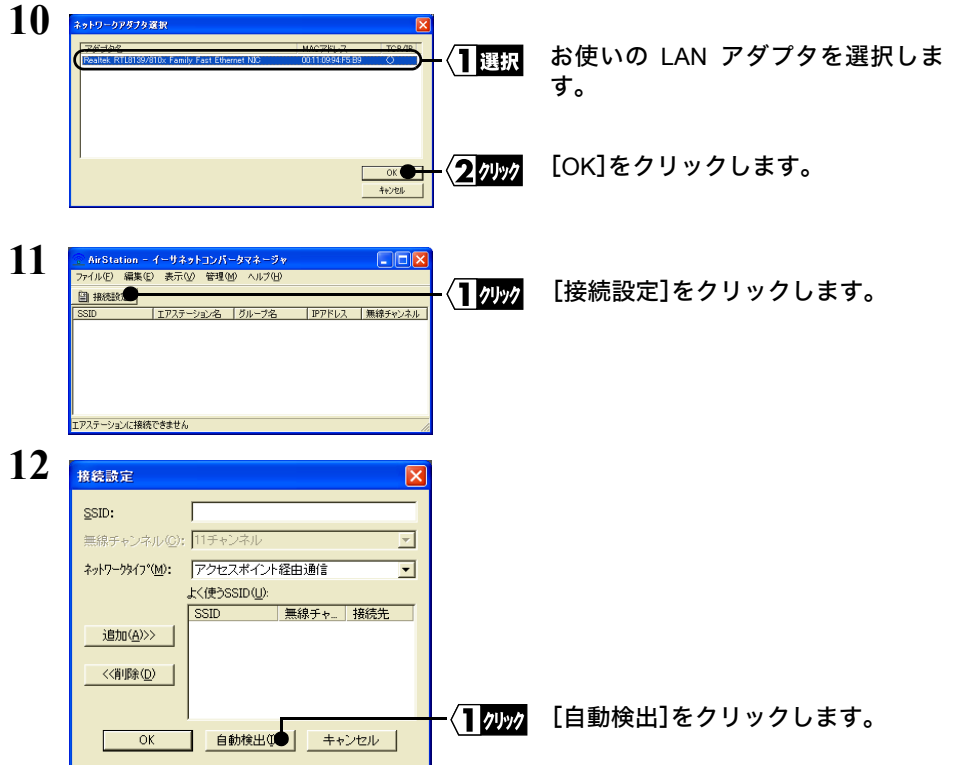

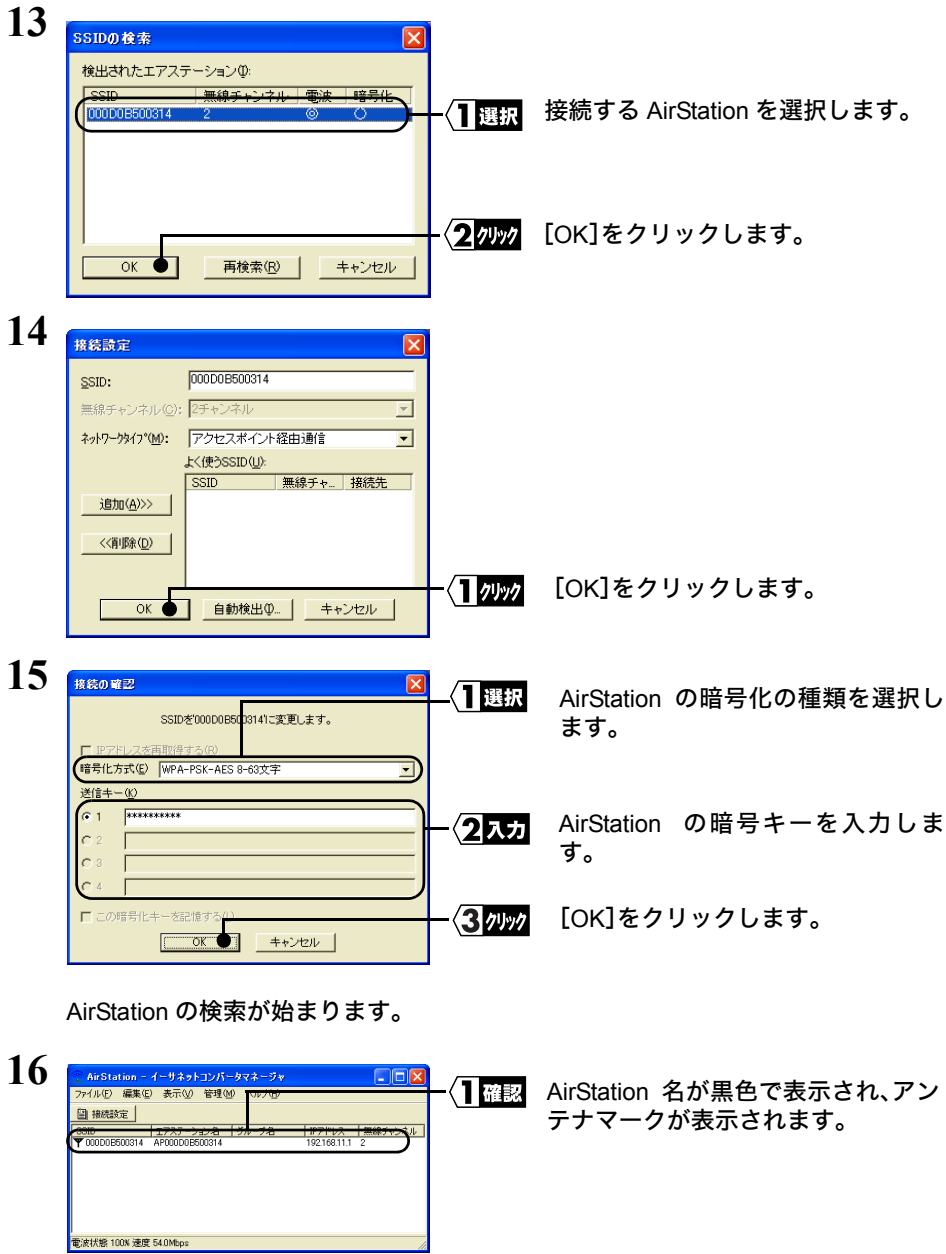

**17** イーサネットコンバータマネージャを閉じます。

これで、AirStation(親機)と無線で通信できるようになります。

<span id="page-14-0"></span>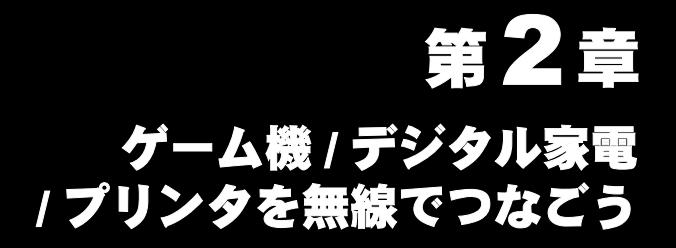

ネットワーク接続可能なゲーム機、デジタル家電やプリンタなどを無線でつなぎます。

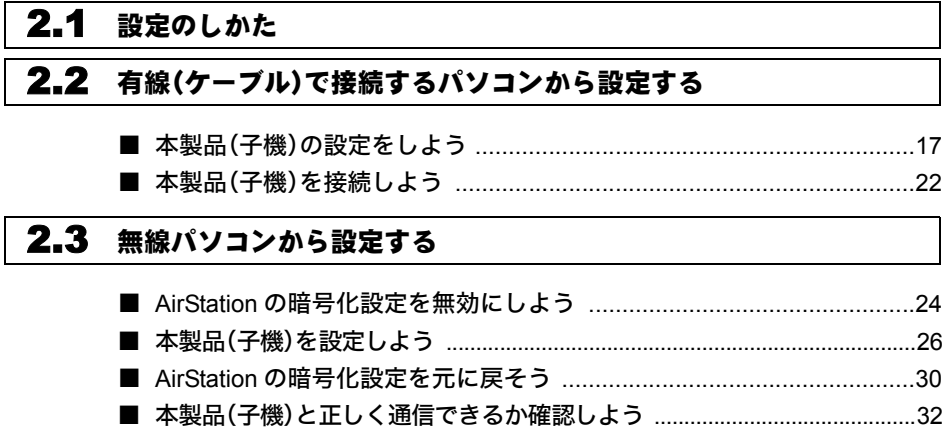

# <span id="page-15-1"></span><span id="page-15-0"></span>2.1 設定のしかた

本製品のセットアップは、下記の3つの方法があります。環境に合ったセットアップ方 法を選んで、セットアップをおこなってください。

- ボタンを押して自動的に設定をおこなう(AOSS)
- 有線(ケーブル)で接続するパソコンから設定する
- 無線パソコンから設定する

### ■ ボタンを押して自動的に設定をおこなう場合(**AOSS**)

※ AOSS に対応した AirStation(親機)をお使いの場合は、この手順で設定してくださ い。

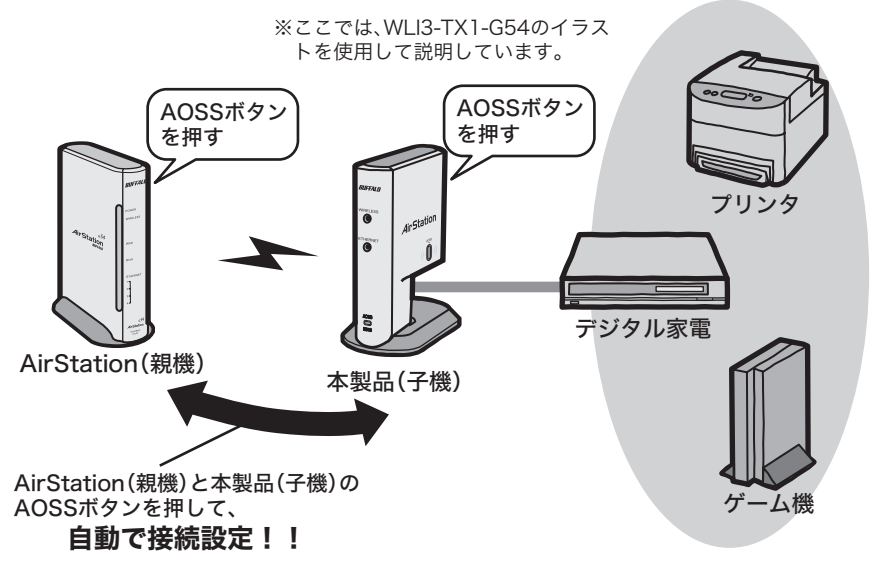

⇒「らくらく!セットアップシート」を参照して設定をおこなってください。

### ■ 有線(ケーブル)で接続するパソコンから設定する場合

※ 有線 LAN ポートを搭載したパソコンをお使いの方は、この手順で設定することをお 勧めします。

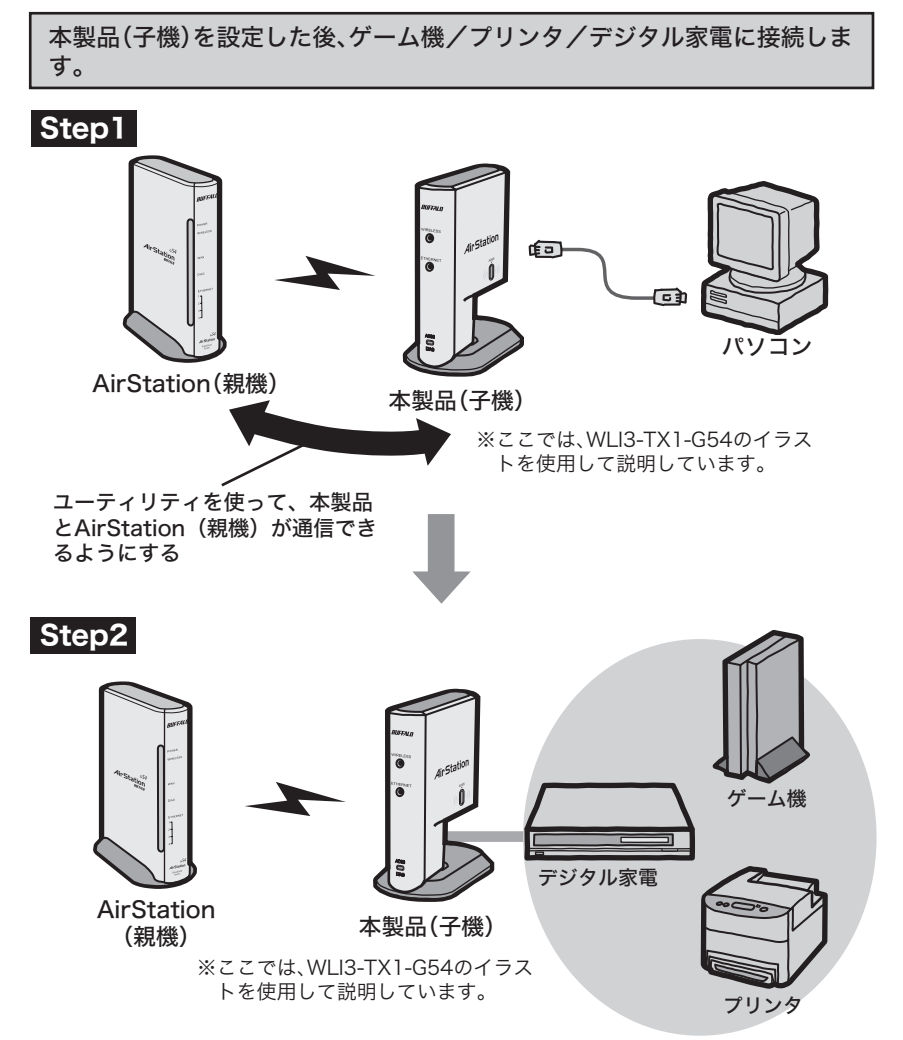

⇒[「有線\(ケーブル\)で接続するパソコンから設定する」\(](#page-18-2)P17)を参照して設定を おこなってください。

### 無線パソコンから設定する場合

※ 無線パソコンから設定を行なう場合は、一度AirStationの暗号化設定を使用しな い設定にする必要があります。(Macintosh をお使いの方は、この手順では設定 できません。)

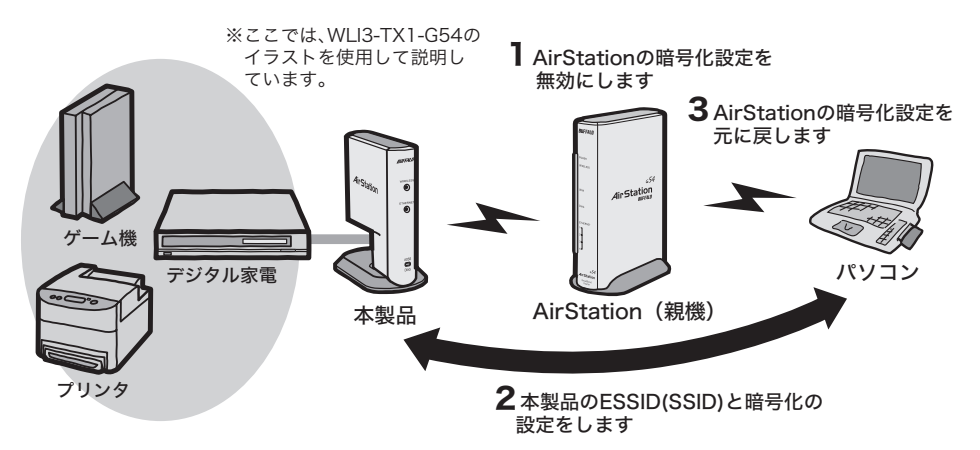

⇒[「無線パソコンから設定する」\(](#page-25-1)P24)を参照して設定をおこなってください。

# <span id="page-18-2"></span><span id="page-18-0"></span>2.2 有線(ケーブル)で接続するパソコンから設定する

# <span id="page-18-1"></span>**Step 1** 本製品(子機)の設定をしよう

本製品のセットアップは、LAN ポートを搭載したパソコンから行ないます。

#### $\mathbf{E} \times \mathbf{F}$

 $\Delta$  Macintosh extended the contract of the contract of the contract of the contract of the contract of the contract of the contract of the contract of the contract of the contract of the contract of the contract of the c

```
\mathsf{LAN}
```
**1** 本製品をパソコンの LAN ポートへ接続します。

<LANポートが1ポートのみのイーサネットコンバータをお使いの場合> (WLI3-TX1-G54/WLI3-TX1-AMG54など)

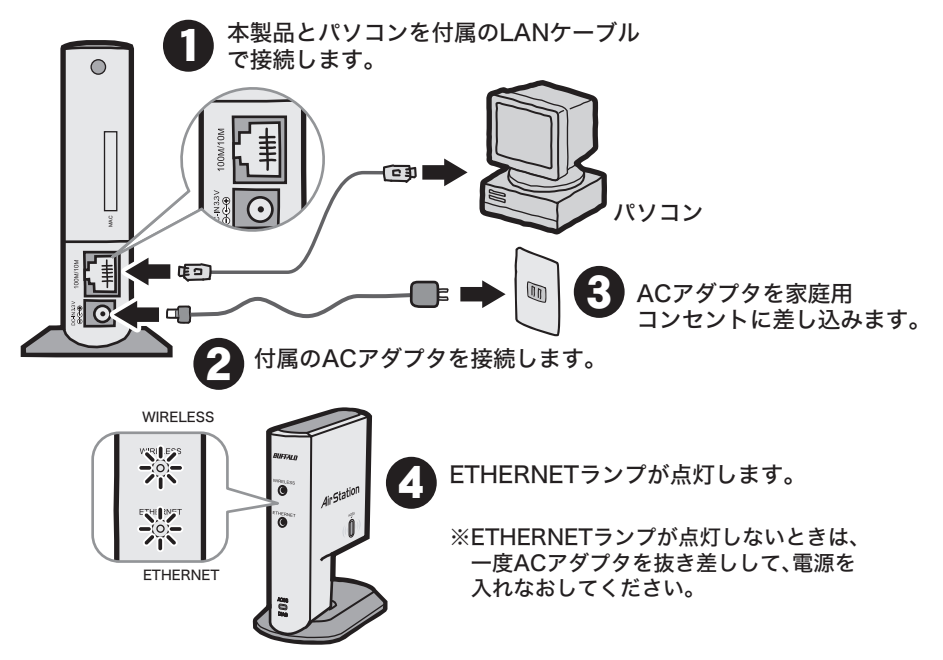

#### <LANポートが4ポートあるイーサネットコンバータをお使いの場合> (WLI-TX4-G54HPなど)

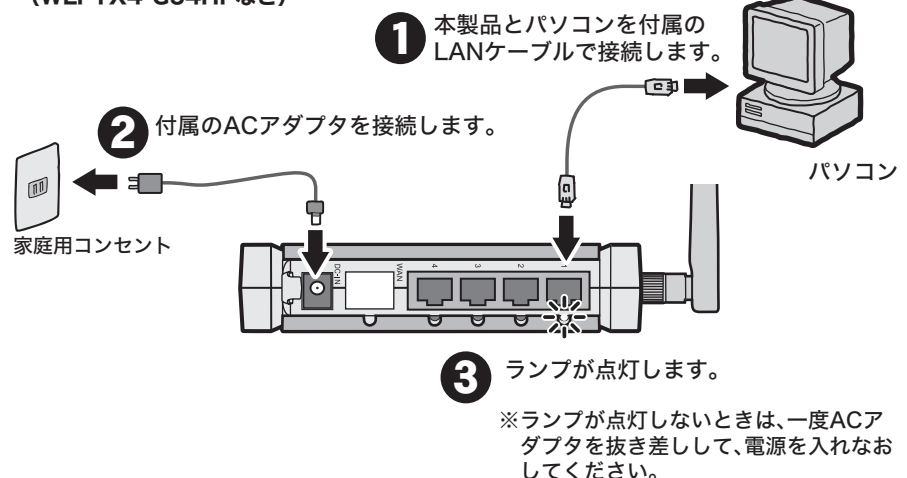

**2** 添付の CD-ROM(Ethernet Converter CD)をパソコンにセットします。

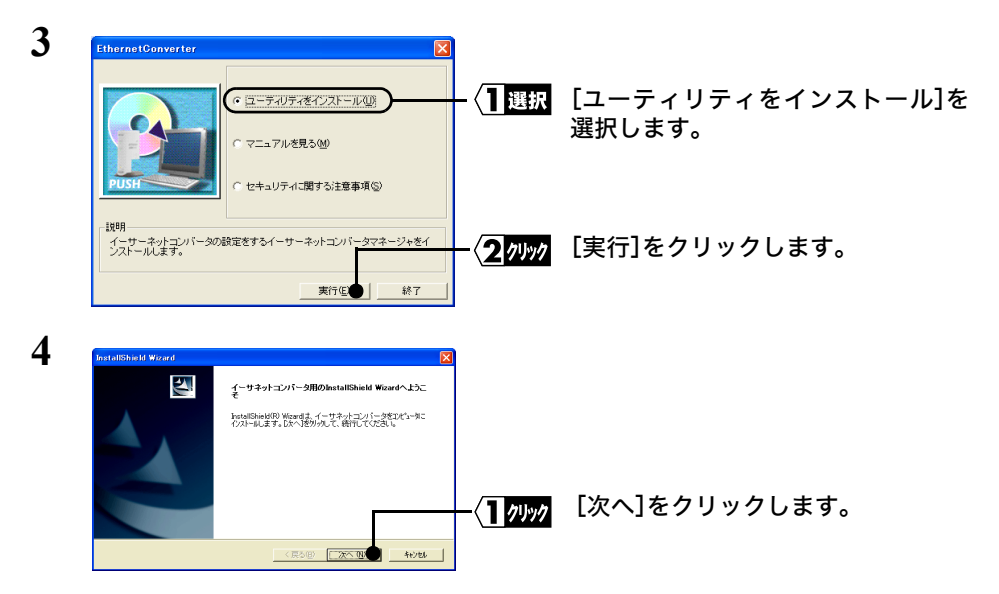

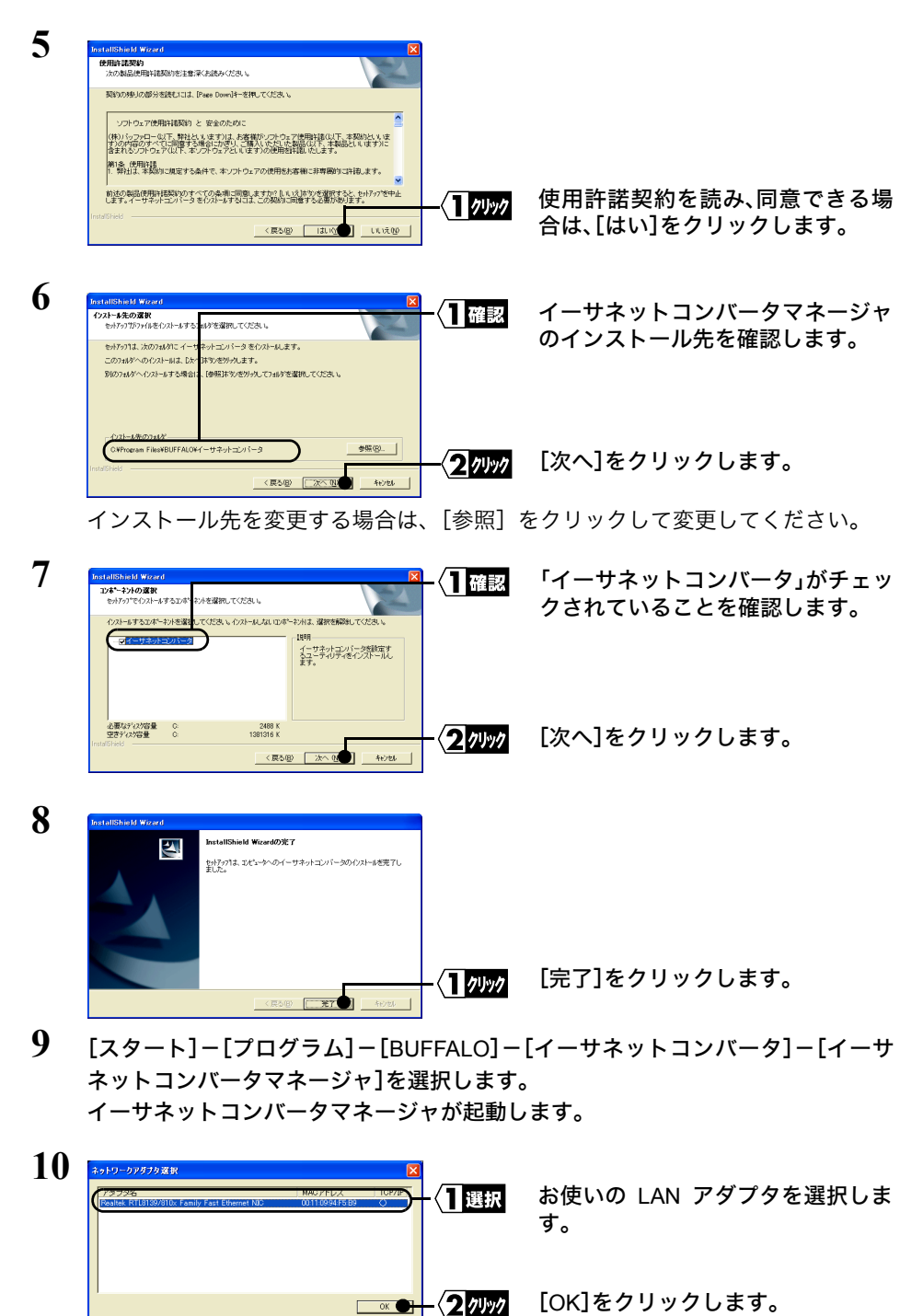

 $\alpha$ キャンセル

[OK]をクリックします。

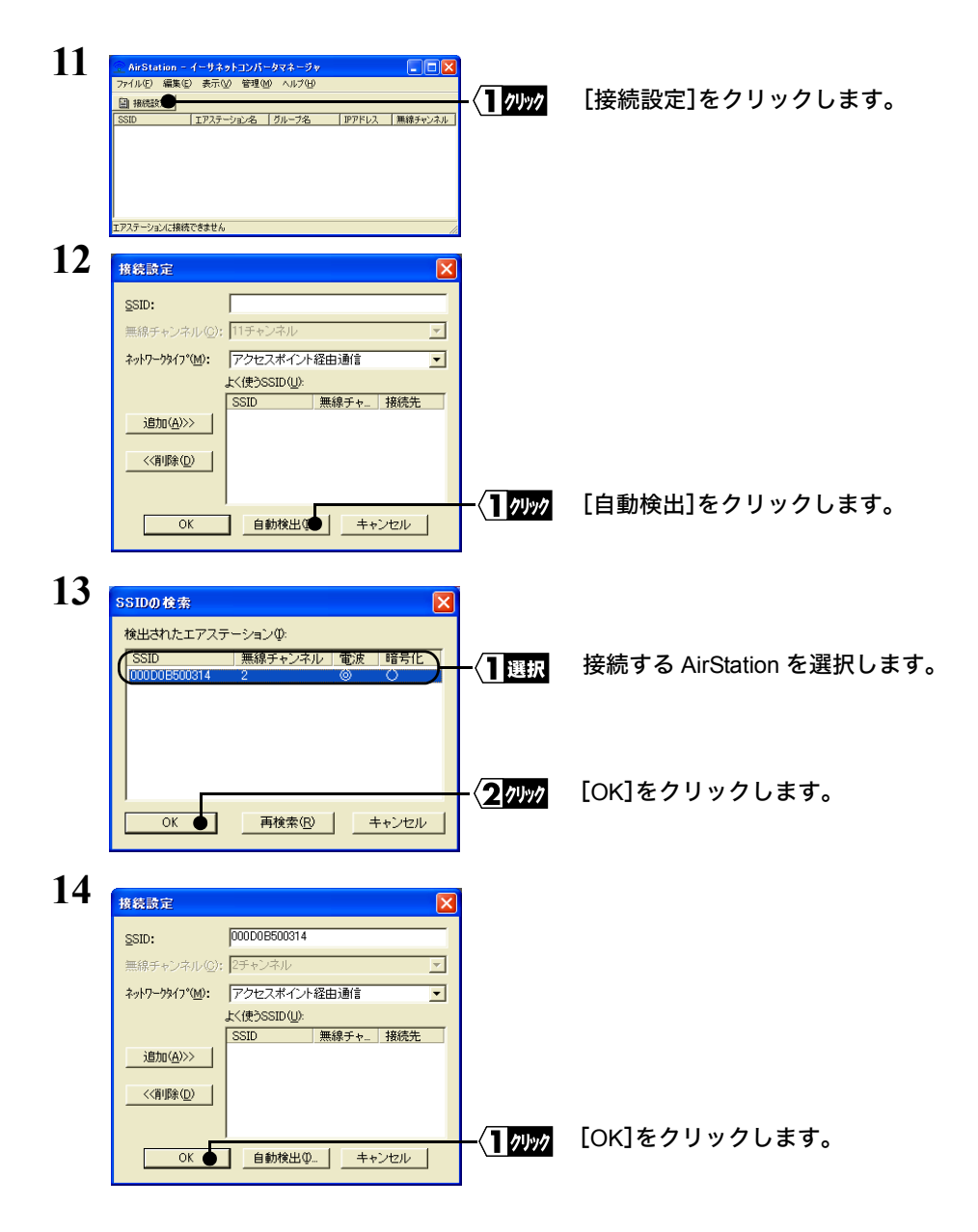

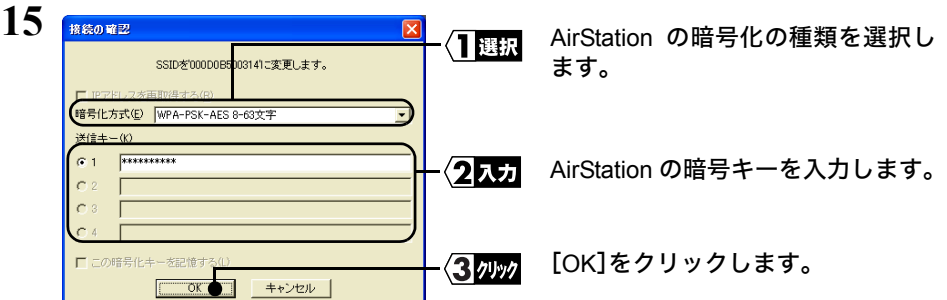

AirStation の検索が始まります。

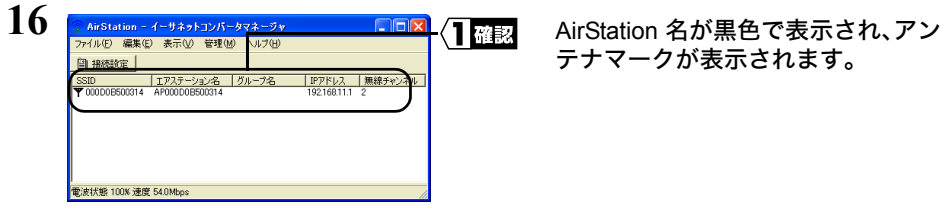

**17** イーサネットコンバータマネージャを閉じます。

これで、AirStation(親機)と無線で通信できるようになります。

## <span id="page-23-0"></span>**Step 2** 本製品(子機)を接続しよう

本製品を有線 LAN ポート搭載ゲーム機、デジタル家電やプリンタに接続して、正しく 通信できるか確認します。

**1** <LANポートが1ポートのみのイーサネットコンバータをお使いの場合> (WLI3-TX1-G54/WLI3-TX1-AMG54など)

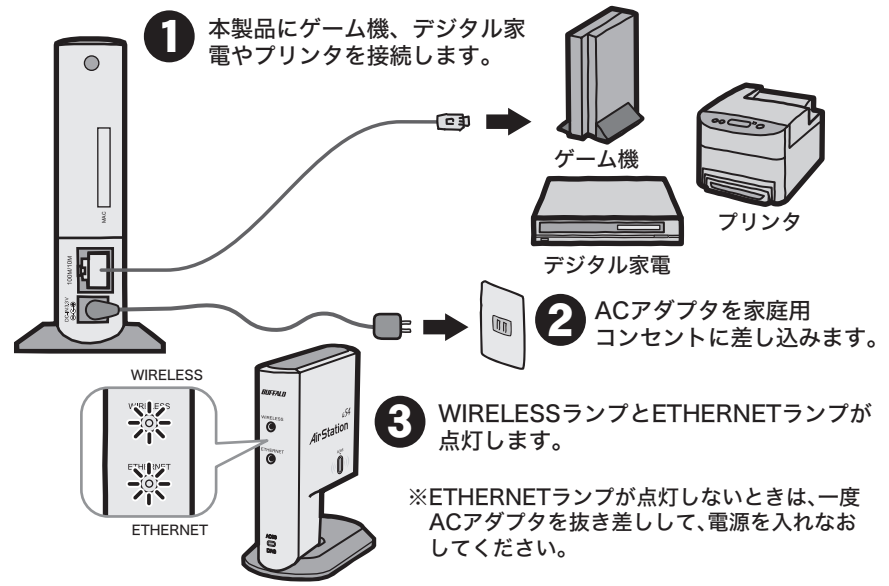

<LANポートが4ポートあるイーサネットコンバータをお使いの場合> (WLI-TX4-G54HPなど)

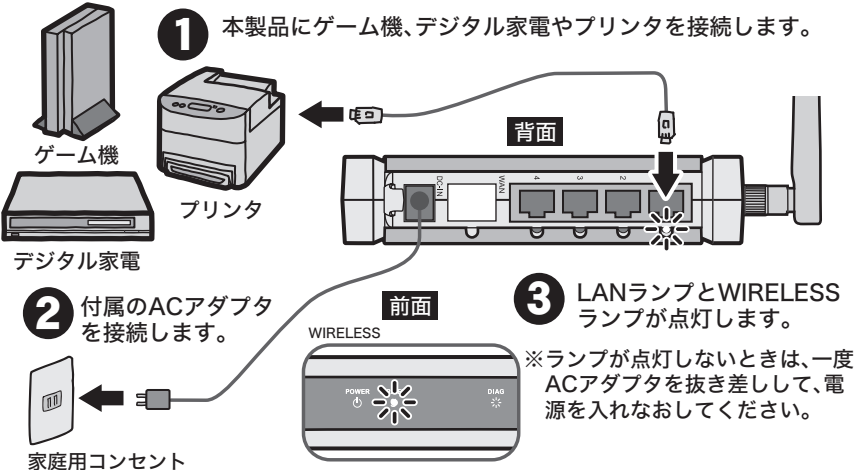

- **2** パソコンを AirStation(親機)に接続します。
- **3** AirStation に接続された Windows パソコンから、[スタート]-[プログラム]- [BUFFALO]-[イーサネットコンバータ]-[イーサネットコンバータマネー ジャ]を選択します。

イーサネットコンバータマネージャが起動して、自動的に検索が始まります。

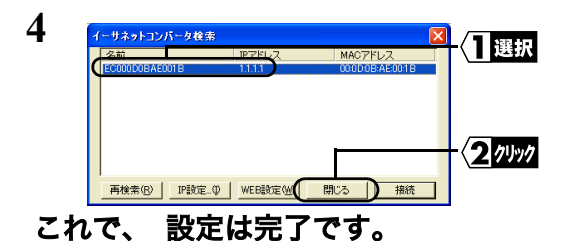

本製品が表示されたら設定は完了で す。

[閉 じ る]をク リ ック して、イーサ ネットコンバータマネージャを終了 します。

# <span id="page-25-1"></span><span id="page-25-0"></span>2.3 無線パソコンから設定する

## <span id="page-25-2"></span>**Step 1 AirStation** の暗号化設定を無効にしよう

本製品は、出荷時設定で近くの AirStation と自動的に接続する設定になっています。た だし、AirStation に暗号化の設定がされていると通信できませんので、暗号化設定を「使 用しない」に設定してください。

- ※ その他、AirStation は以下の状態(AirStation の出荷時設定と同じ)である必要があります。
	- ・MAC アドレス制限 :制限しない
	- ・ANY 接続 - - - 許可する
- **1** AirStation のマニュアルを参照して、暗号化設定を「使用しない」に設定してくださ い。

WHR2-G54/WBR-G54/B11 をお使いの場合の設定例

- ※ 下記の手順は、AirStation のファームウェアのバージョンによって異なります。
- ① AirStation に添付されている AirNavigator CD をパソコンにセットして、AirNavigator を起 動します。
- ②[エアステーション設定]を選択して、[実行]をクリックします。
- ③お使いのネットワークアダプタを選択して、[次へ]をクリックします。
- ④ユーザー名とパスワードの入力画面が表示されますので、「ユーザ名」欄に「root」を入力、 「パスワード」欄を空欄にして、[OK]をクリックします。
- ⑤設定画面が表示されますので、「機能設定」タブをクリックします。
- ⑥「無線の信号を暗号化する(WEP/TKIP/AES)」を選択します。
- ⑦「暗号化しない」を選択して、[進む]をクリックします。
- ⑧「AirStation の暗号化の設定は完了しました」と表示されたら、ブラウザを閉じます。

WHR-G54 をお使いの場合の設定例

- ※ 下記の手順は、AirStation のファームウェアのバージョンによって異なります。
- ① AirStation に添付されている AirNavigator CD をパソコンにセットして、AirNavigator を起 動します。
- ②[エアステーション設定]を選択して、[実行]をクリックします。
- ③お使いのネットワークアダプタを選択して、[次へ]をクリックします。
- ④ユーザー名とパスワードの入力画面が表示されますので、「ユーザ名」欄に「root」を入力、 「パスワード」欄を空欄にして、[OK]をクリックします。
- ⑤設定画面が表示されますので、左に表示されている「LAN 設定」をクリックします。
- ⑥「WEP」欄の「WEP 使用する」のチェックボックスを外して、画面下の[設定]をクリックし ます。
- ⑦「下記の設定変更を行います。」と表示されたら、[設定]をクリックします。
- ⑧「設定が完了しました」と表示されたら、ブラウザを閉じます。

**2** AirStationの暗号化設定を変更したため、設定するパソコンとAirStation が通信でき ない状態となります。 AirStation のマニュアルを参照して、AirStation に接続しなおしてください。

#### AirStation への再接続手順の例

※ 下記の手順は、Client Manager2 やクライアントマネージャのバージョンによって異なり ます。

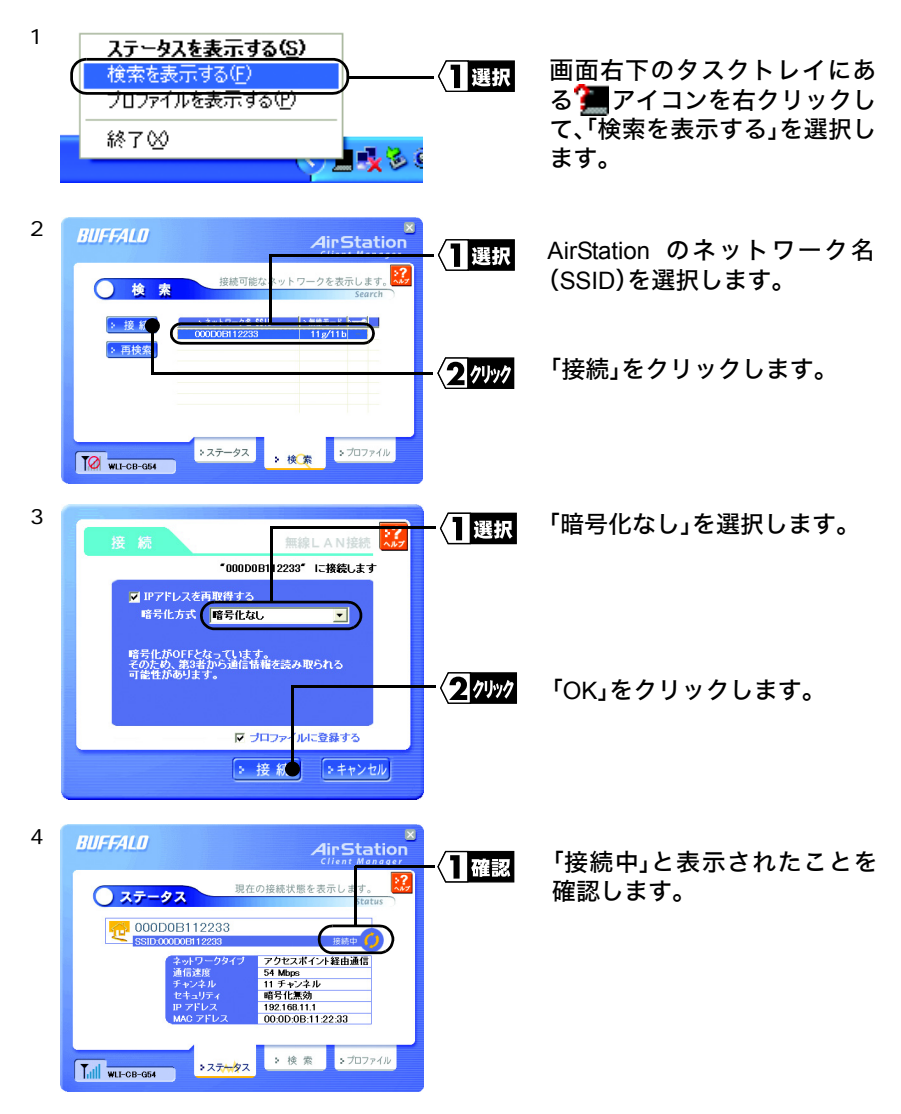

確認が終わったら、本製品(子機)の設置をおこないます。

# <span id="page-27-0"></span>**Step 2** 本製品(子機)を設定しよう

- **1** 本製品を有線 LAN ポート搭載のゲーム機、デジタル家電やプリンタに接続します。
	- <LANポートが1ポートのみのイーサネットコンバータをお使いの場合> (WLI3-TX1-G54/WLI3-TX1-AMG54など)

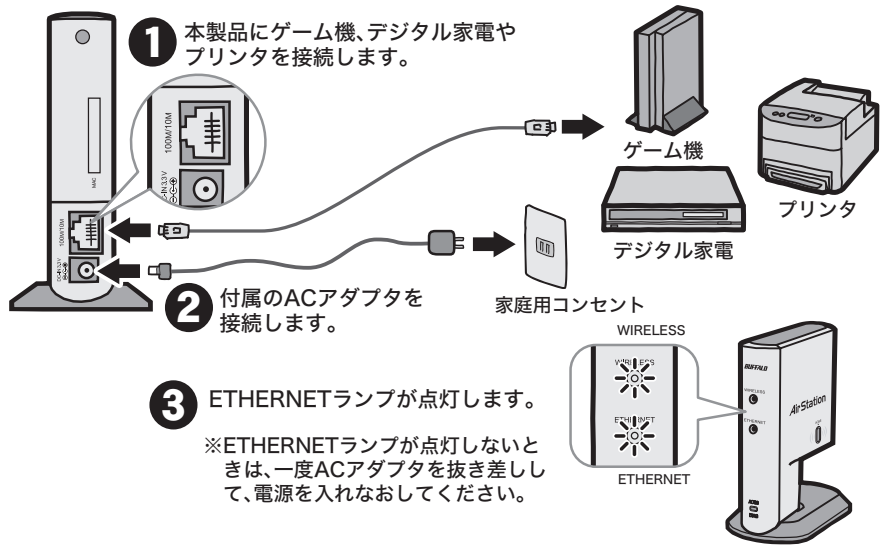

<LANポートが4ポートあるイーサネットコンバータをお使いの場合> (WLI-TX4-G54HPなど)

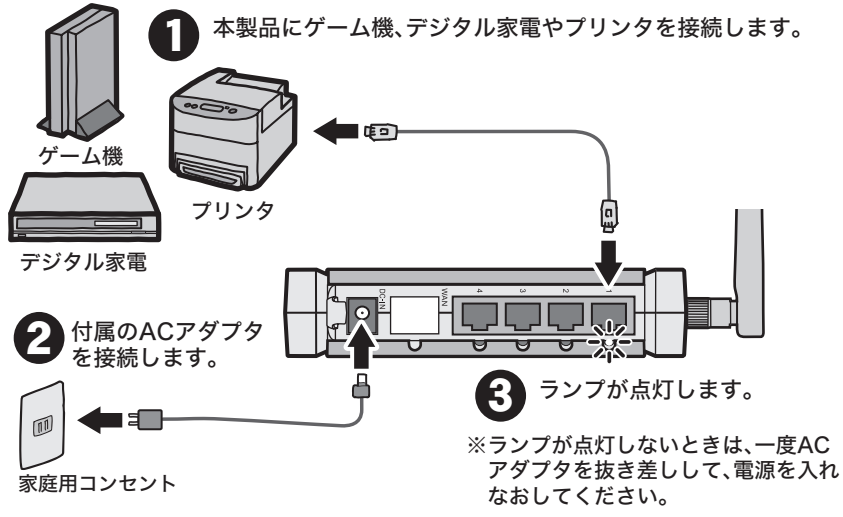

- **2** 添付の CD-ROM(Ethernet Converter CD)をパソコンにセットします。
- 26 設定ガイド

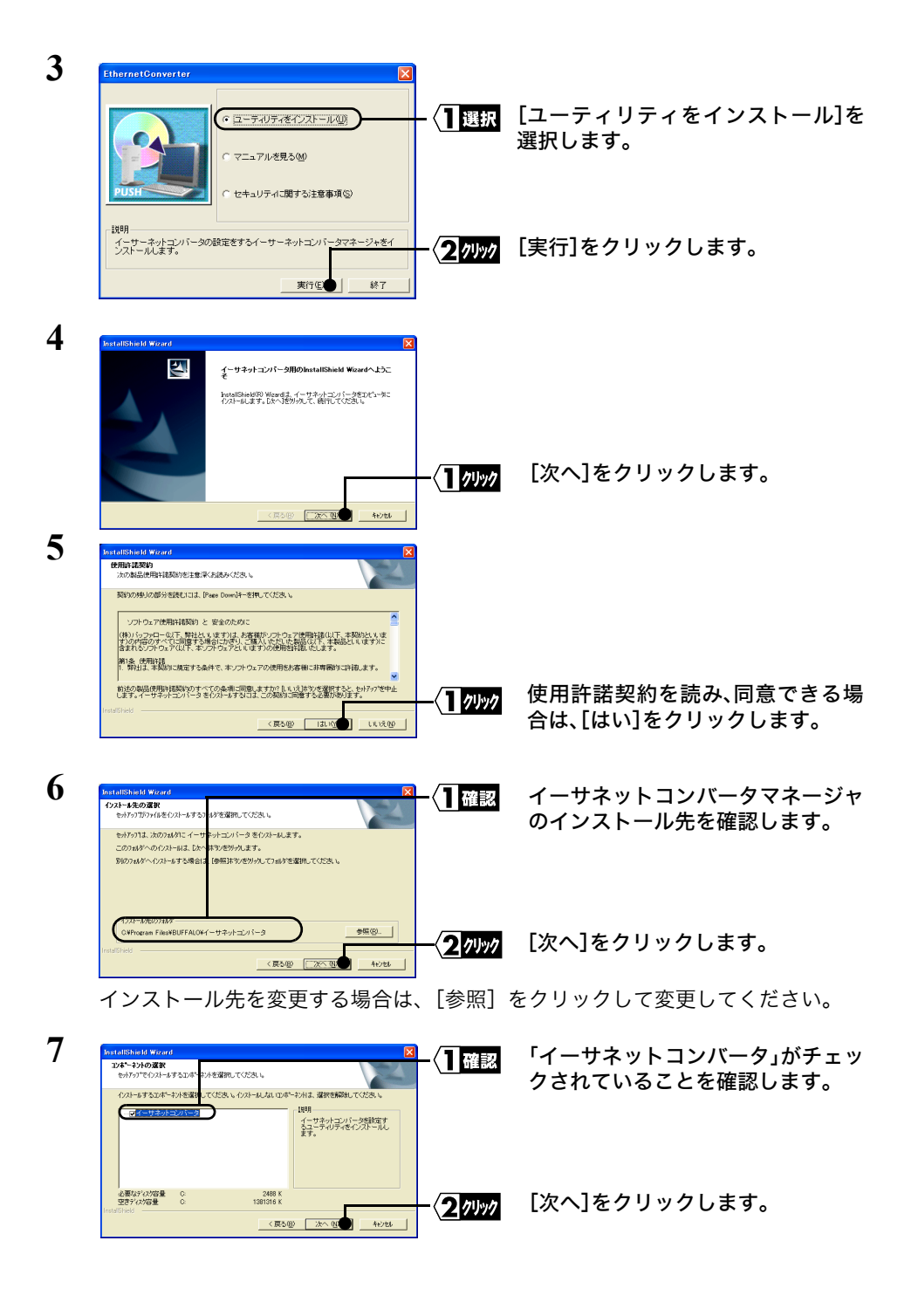

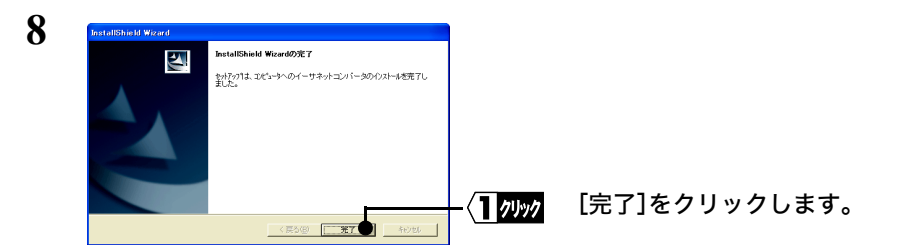

**9** [スタート]-[プログラム]-[BUFFALO]-[イーサネットコンバータ]-[イーサ ネットコンバータマネージャ]を選択します。 イーサネットコンバータマネージャが起動します。

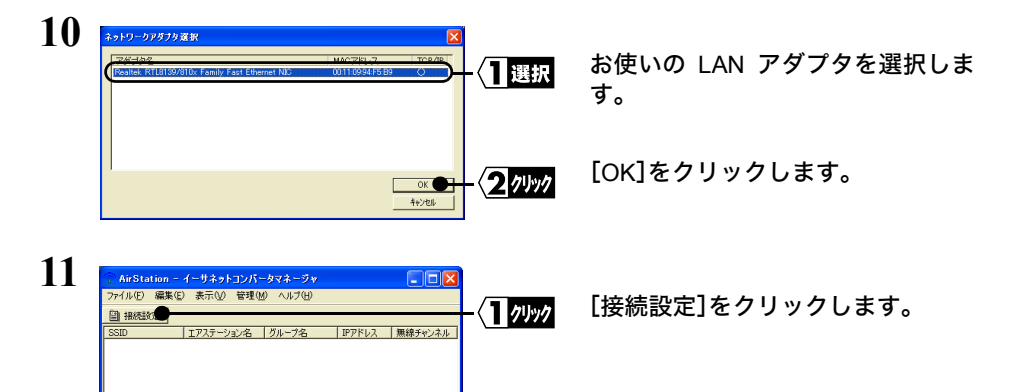

「イーサネットコンバータが見つかりませんでした」と表示されたときは[、「イーサ](#page-65-1) [ネットコンバータマネージャで本製品が検索できません」](#page-65-1)を参照してください。

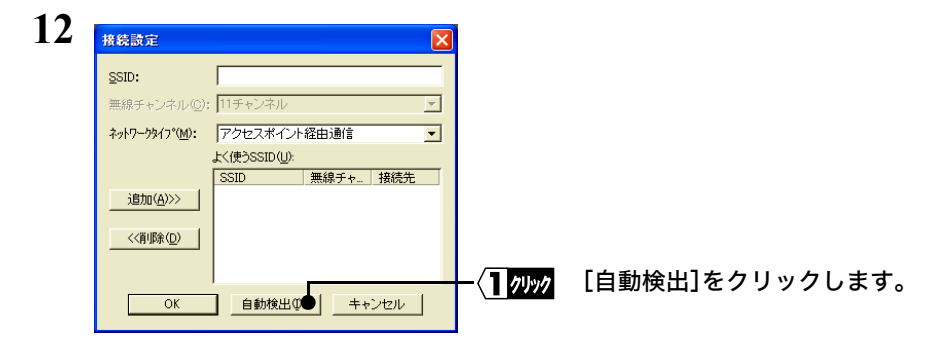

アステーションに接続できません

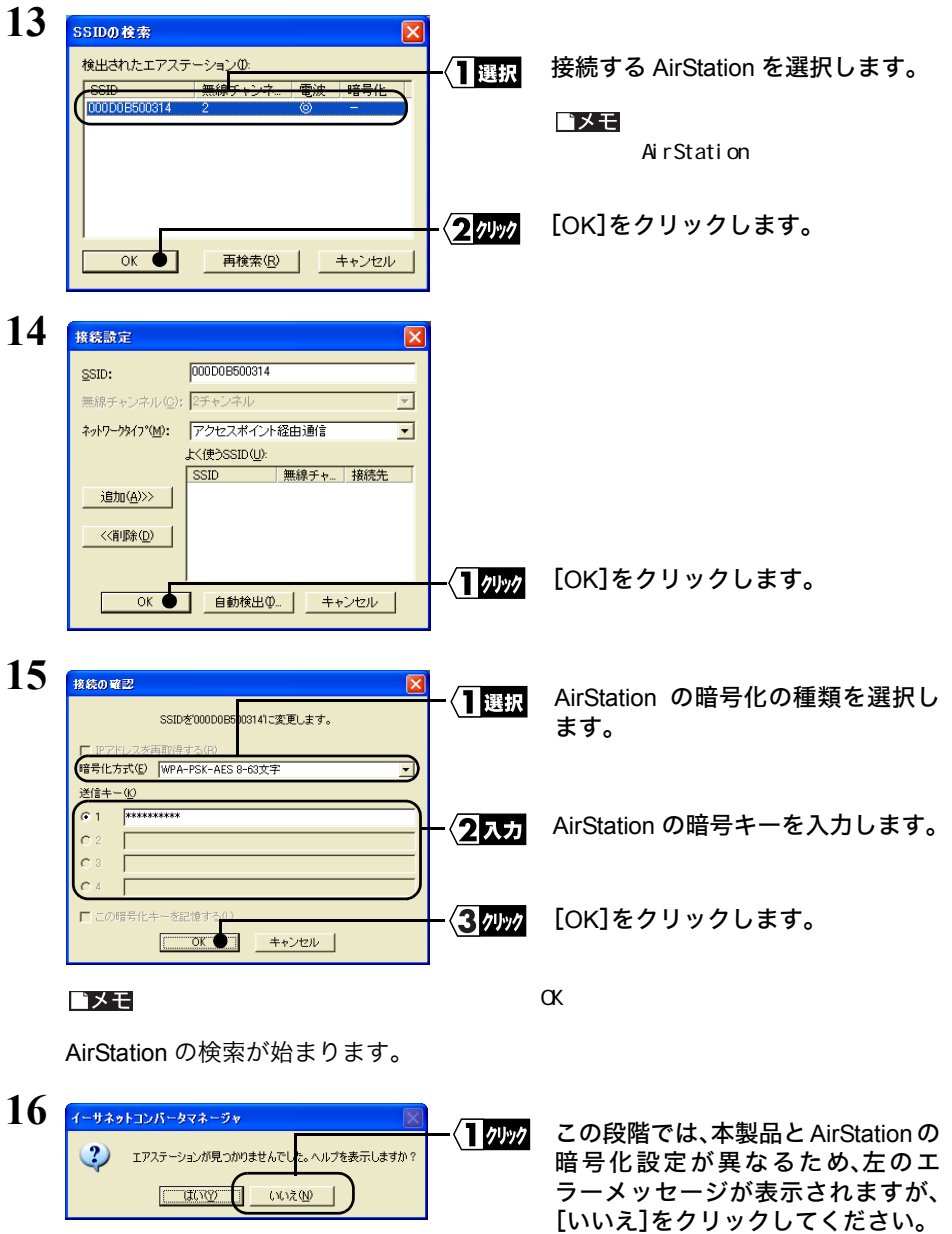

**17** 検索が終了したら、イーサネットコンバータマネージャを閉じます。

## <span id="page-31-0"></span>**Step 3 AirStation** の暗号化設定を元に戻そう

AirStation の暗号キーを元に戻して、本製品と正しく通信できるか確認します。

**1** AirStation のマニュアルを参照して、暗号化設定を元に戻してください。

WHR2-G54/WBR-G54/B11 をお使いの場合の設定例

- ※ 下記の手順は、 AirStation のファームウェアのバージョンによって異なります。
- ① AirStation に添付されている AirNavigator CD をパソコンにセットして、 AirNavigator を起動します。
- ②[エアステーション設定]を選択して、[実行]をクリックします。
- ③お使いのネットワークアダプタを選択して、[次へ]をクリックします。
- ④ユーザー名とパスワードの入力画面が表示されますので、「ユーザ名」欄に「root」
- を入力、「パスワード」欄を空欄にして、[OK]をクリックします。
- ⑤設定画面が表示されますので、「機能設定」タブをクリックします。
- ⑥「無線の信号を暗号化する(WEP/TKIP/AES)」を選択します。
- ⑦暗号化の種類(WEP/TKIP/AES)を選択し、[P31](#page-32-0) の手順 3 で設定した暗号キーを入 力します。
- ⑧入力が終わったら、[設定]をクリックします。
- ⑨「設定が完了しました」と表示されたら、ブラウザを閉じます。

WHR-G54 をお使いの場合

- ※ 下記の手順は、AirStation のファームウェアのバージョンによって異なります。
- ① AirStation に添付されている AirNavigator CD をパソコンにセットして、 AirNavigator を起動します。
- ②[エアステーション設定]を選択して、[実行]をクリックします。
- ③お使いのネットワークアダプタを選択して、[次へ]をクリックします。
- ④ユーザー名とパスワードの入力画面が表示されますので、「ユーザ名」欄に「root」 を入力、「パスワード」欄を空欄にして、[OK]をクリックします。
- ⑤設定画面が表示されますので、左に表示されている「LAN 設定」をクリックしま す。
- ⑥「WEP」欄の「WEP 使用する」にチェックをつけてから、「1」を選択し、[P31](#page-32-0) の手 順 3 で設定した暗号化(WEP)キーを入力します。
- ⑦入力が終わったら、画面下の[設定]をクリックします。
- ⑧「下記の設定変更を行います。」と表示されたら、[設定]をクリックします。
- ⑨「設定が完了しました」と表示されたら、ブラウザを閉じます。

**2** AirStation のマニュアルを参照して、AirStation に接続しなおしてください。

AirStation への再接続手順の例

※ 下記の手順は、Client Manager2 やクライアントマネージャのバージョンによって異なり ます。

<span id="page-32-0"></span>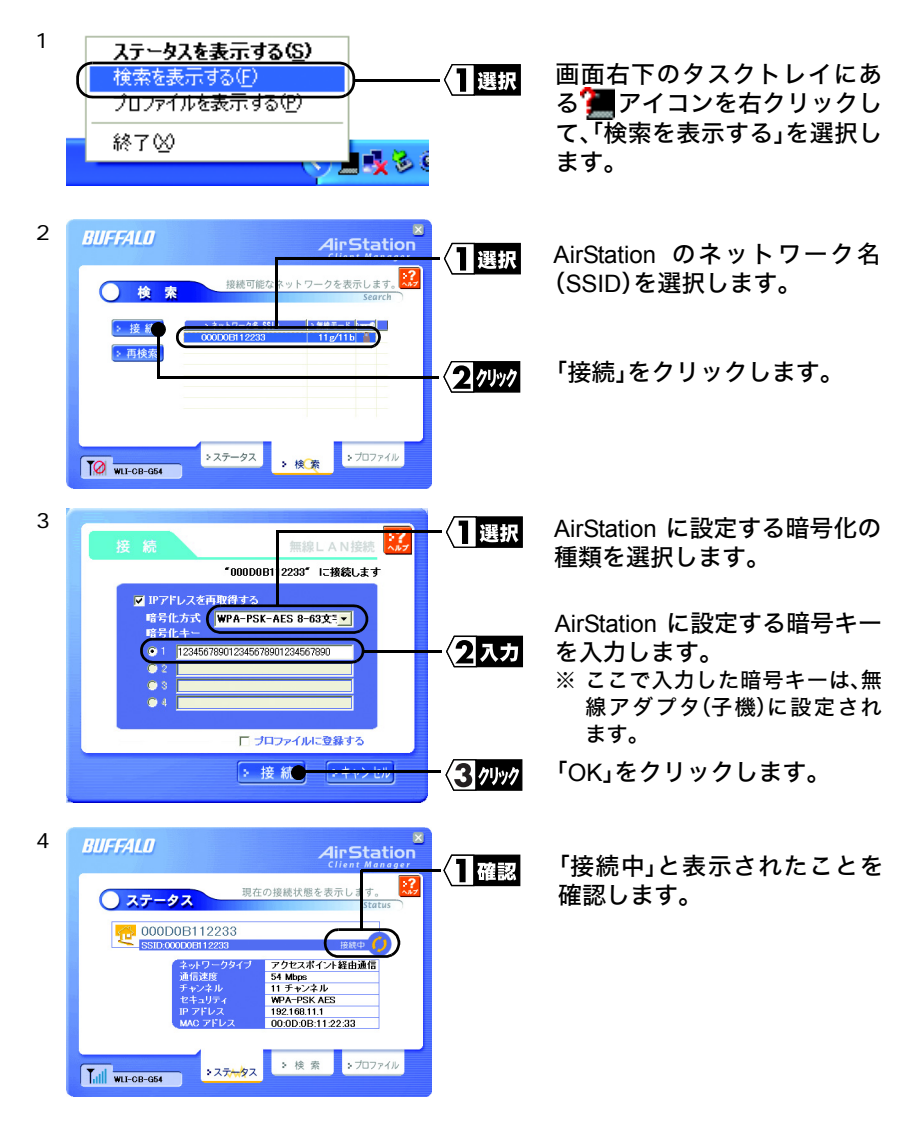

## <span id="page-33-0"></span>**Step 4** 本製品(子機)と正しく通信できるか確認しよう

イーサネットコンバータマネージャを起動して、本製品(子機)と正しく通信できるか確 認します。

**1** [スタート]-[プログラム]-[BUFFALO]-[イーサネットコンバータ]-[イーサ ネットコンバータマネージャ]を選択します。 イーサネットコンバータマネージャが起動して、自動的に検索が始まります。

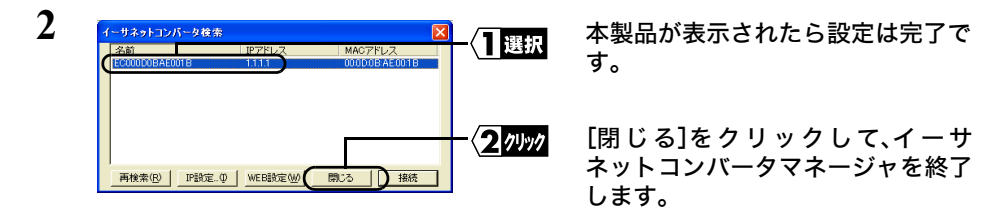

これで、 設定は完了です。

<span id="page-34-0"></span>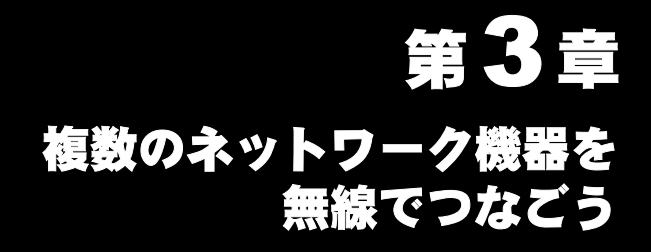

有線のネットワークを無線でつなぎます。

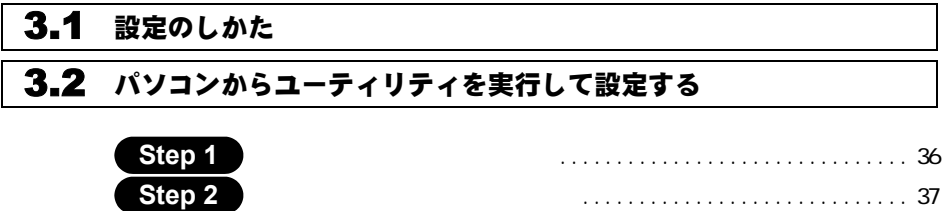

# <span id="page-35-1"></span><span id="page-35-0"></span>3.1 設定のしかた

本製品のセットアップは、下記の2つの方法があります。環境に合ったセットアップ方 法を選んで、セットアップをおこなってください。

- ボタンを押して自動的に設定をおこなう(AOSS)
- 有線(ケーブル)で接続するパソコンから設定する

### ■ ボタンを押して自動的に設定をおこなう場合(**AOSS**)

※ AOSS に対応した AirStation(親機)をお使いの場合は、この手順で設定してくださ い。

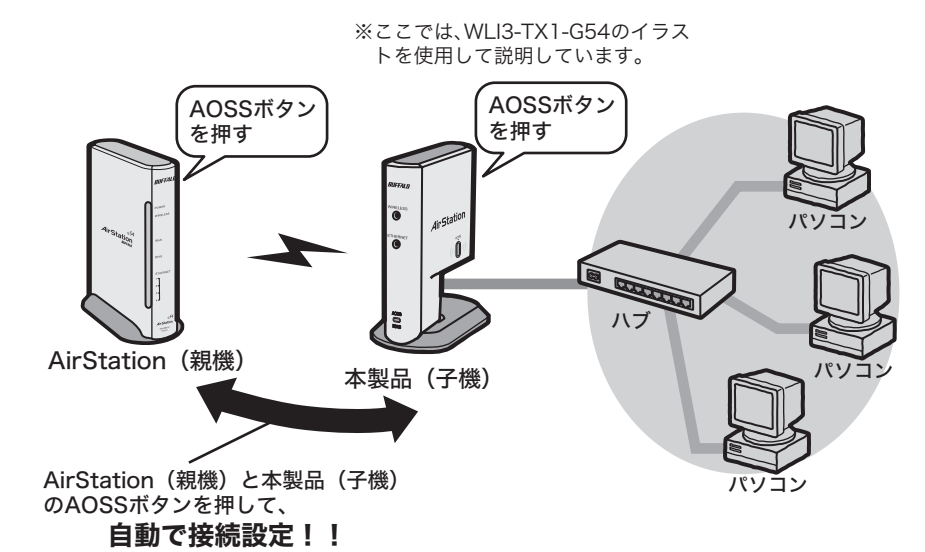

⇒「らくらく!セットアップシート」を参照して設定をおこなってください。
## | パソコンからユーティリティを実行して設定する場合

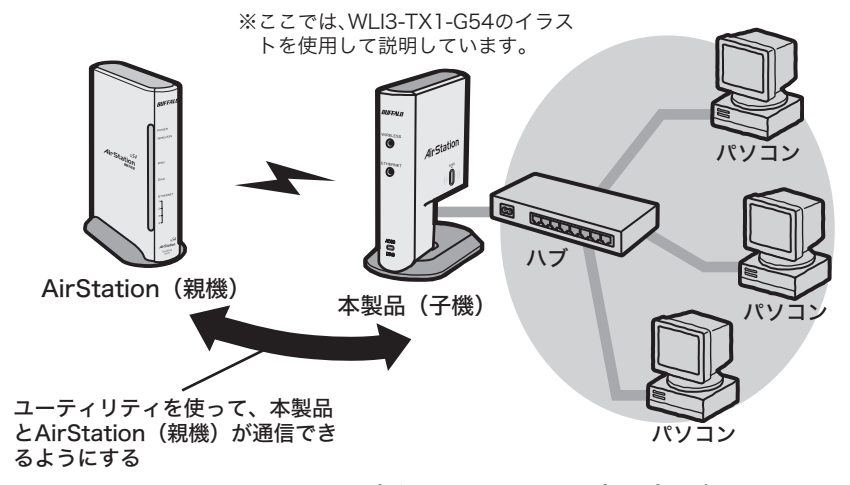

⇒[「パソコンからユーティリティを実行して設定する」\(](#page-37-0)P36)を参照して設定を おこなってください。

# <span id="page-37-0"></span>3.2 パソコンからユーティリティを実行して設定する

## **Step 1** 本製品(子機)を接続しよう

本製品のセットアップは、LAN ポートを搭載したパソコンから行ないます。

#### $\mathbf{E} \times \mathbf{F}$

 $\Delta$  Macintosh  $\Delta$ 

<LANポートが1ポートのみのイーサネットコンバータをお使いの場合> (WLI3-TX1-G54/WLI3-TX1-AMG54など)

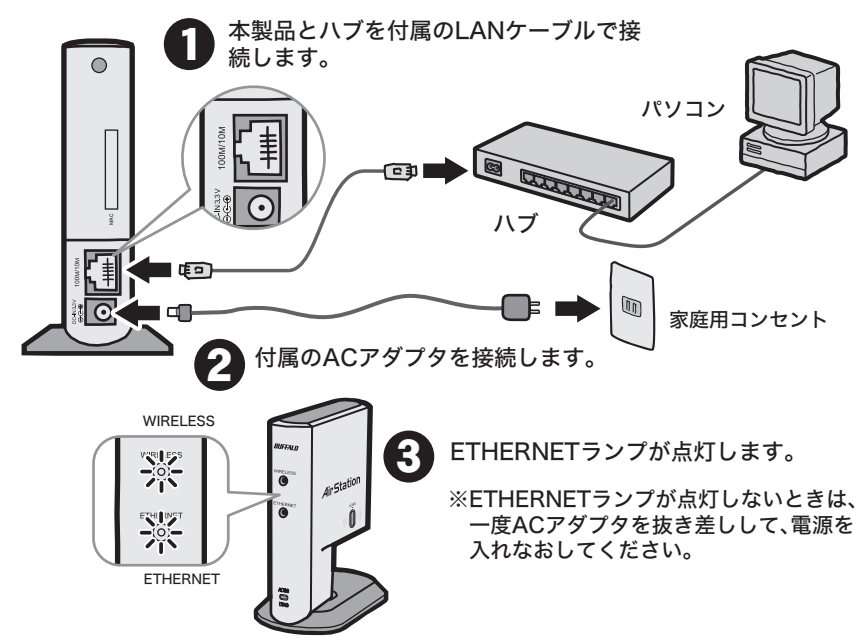

<LANポートが4ポートあるイーサネットコンバータをお使いの場合> (WLI-TX4-G54HPなど)

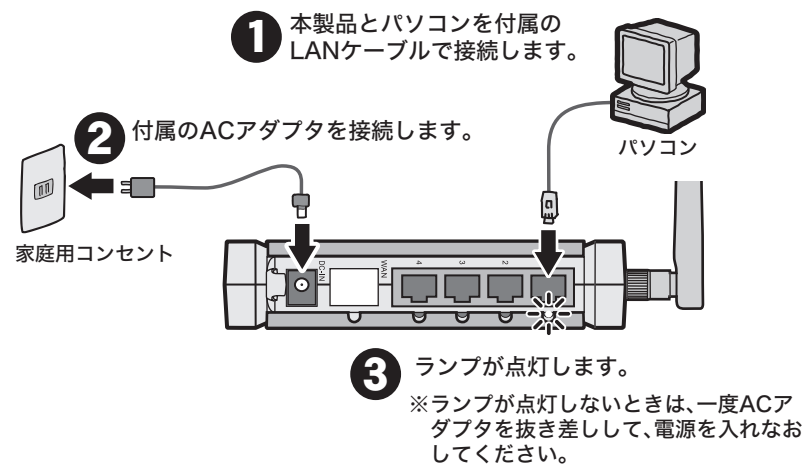

# **Step 2** 本製品(子機)の設定をしよう

**1** 添付の CD-ROM(Ethernet Converter CD)をパソコンにセットします。

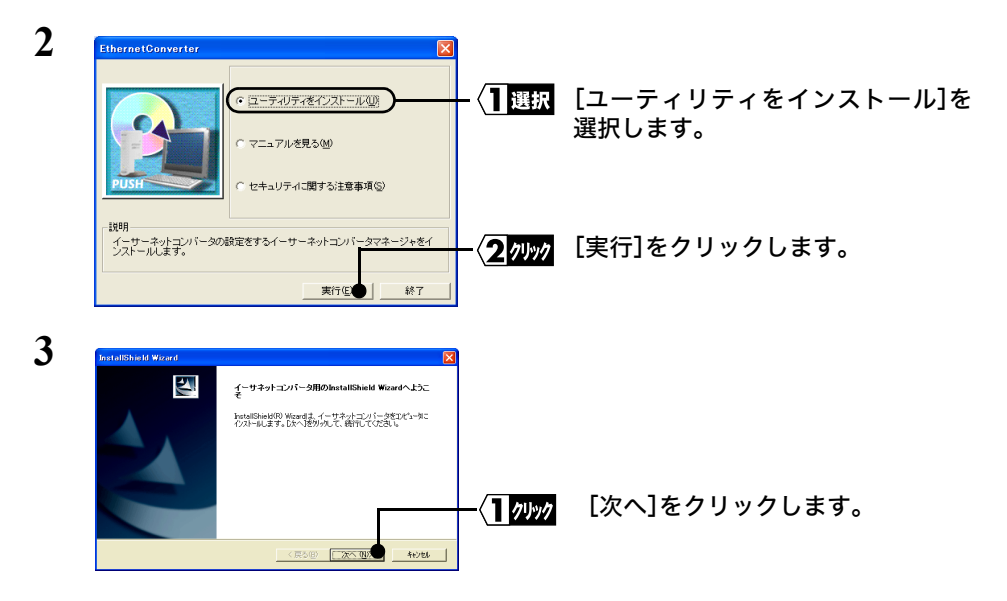

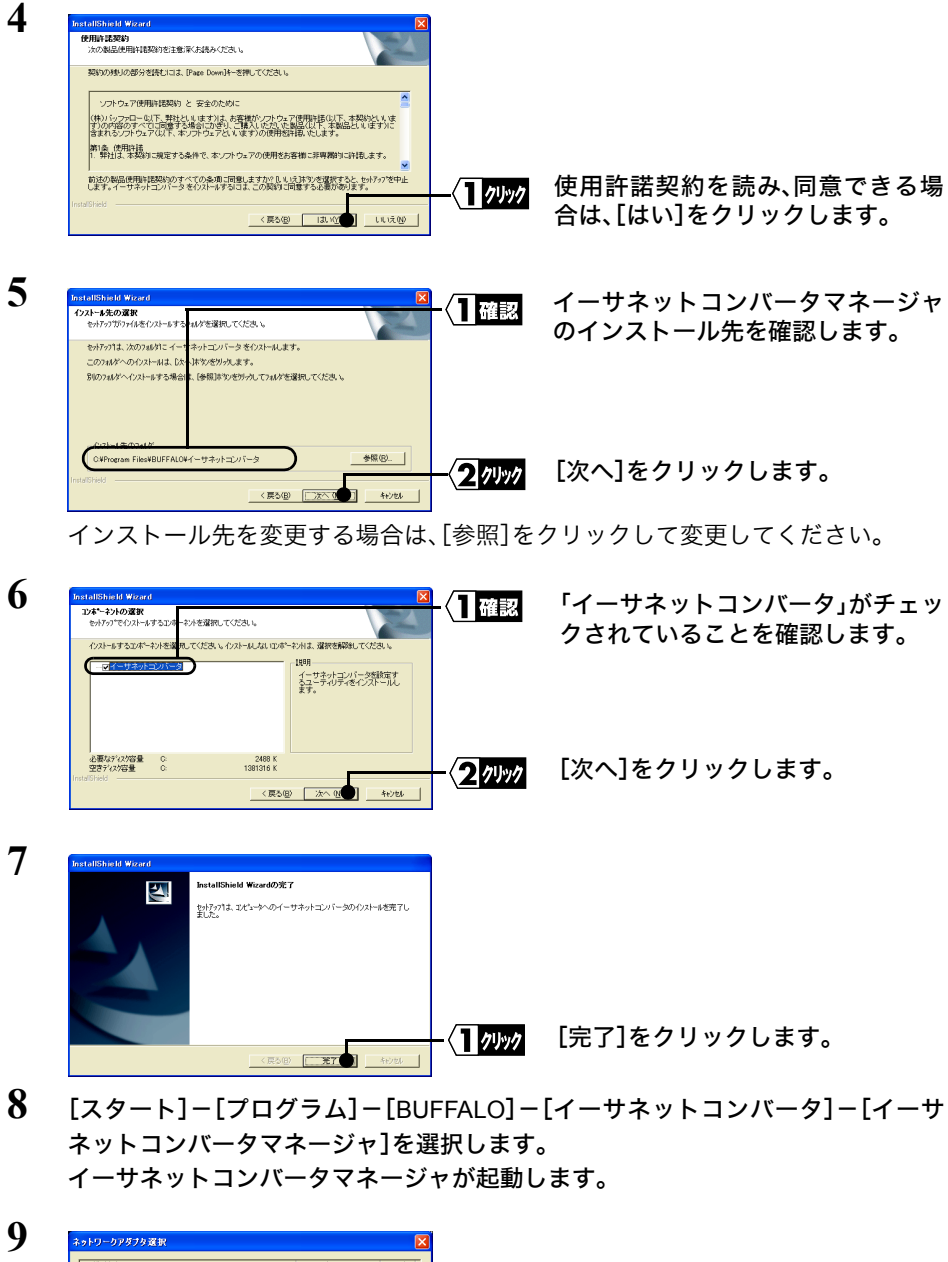

お使いの LAN アダプタを選択しま 【】選択 す。 [OK]をクリックします。 クッック  $OK$ キャンセル

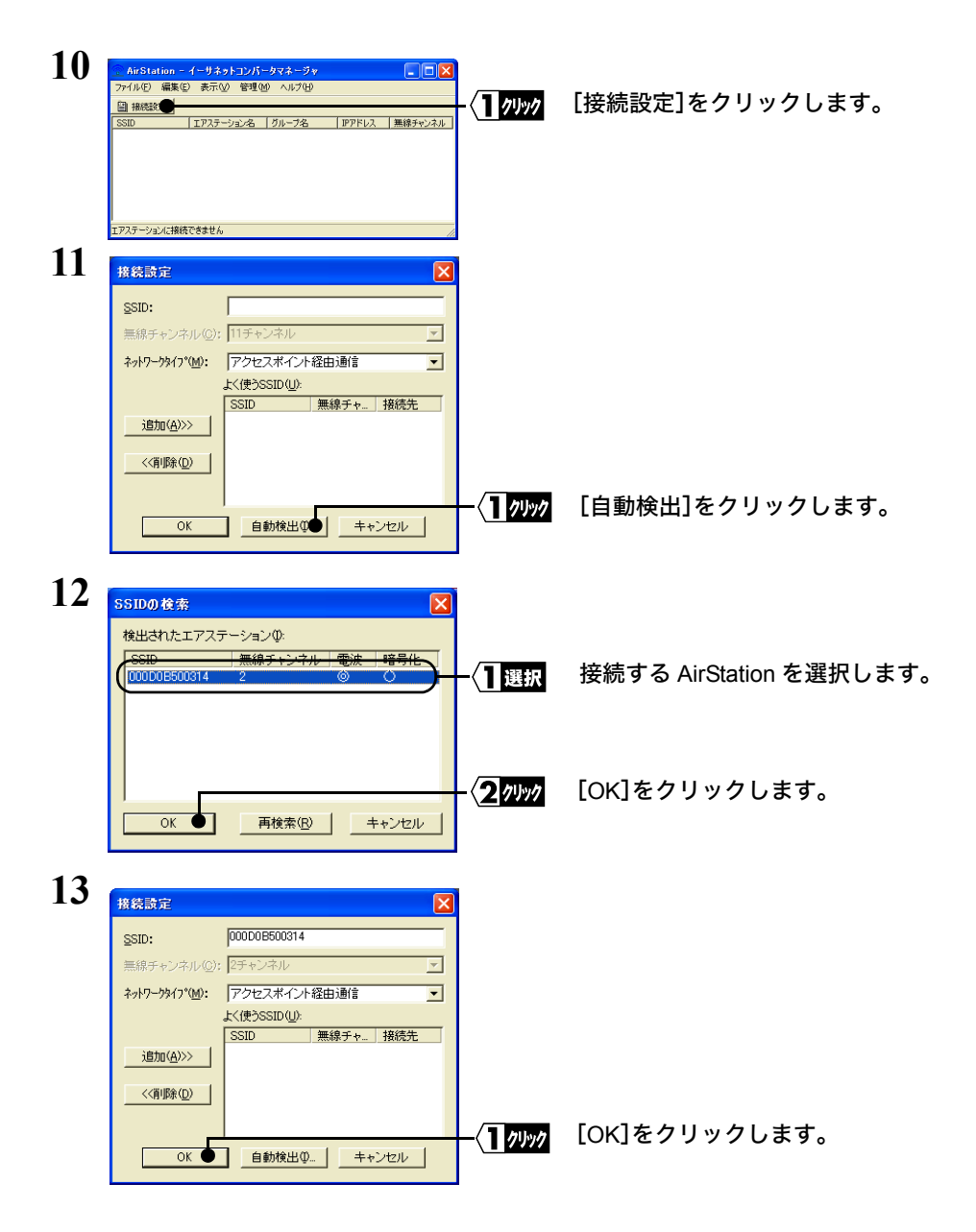

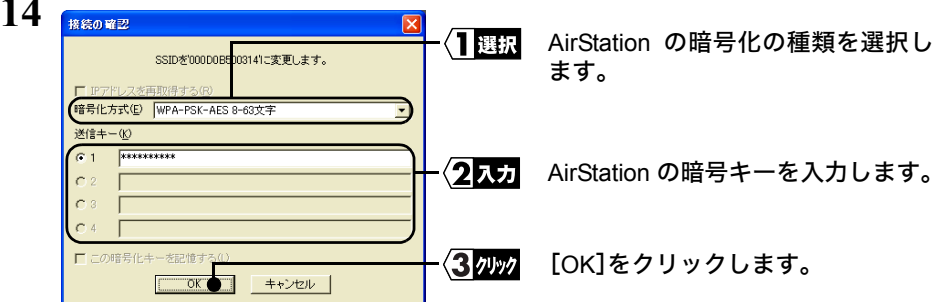

AirStation の検索が始まります。

**14**

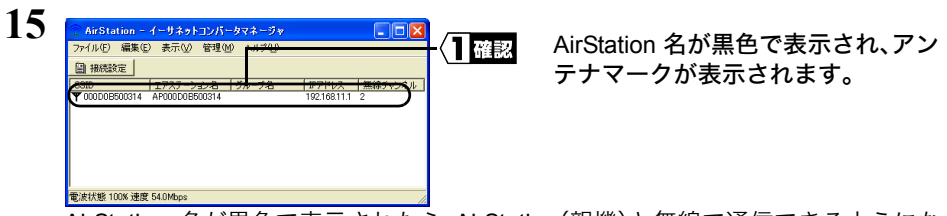

AirStation 名が黒色で表示されたら、AirStation(親機)と無線で通信できるようにな ります。

**16** イーサネットコンバータマネージャを閉じます。

## これで、 設定は完了です。

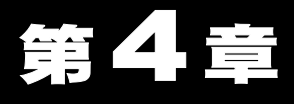

<span id="page-42-0"></span>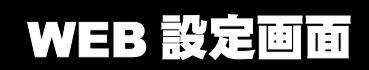

本製品の WEB 設定画面での設定方法を説明します。

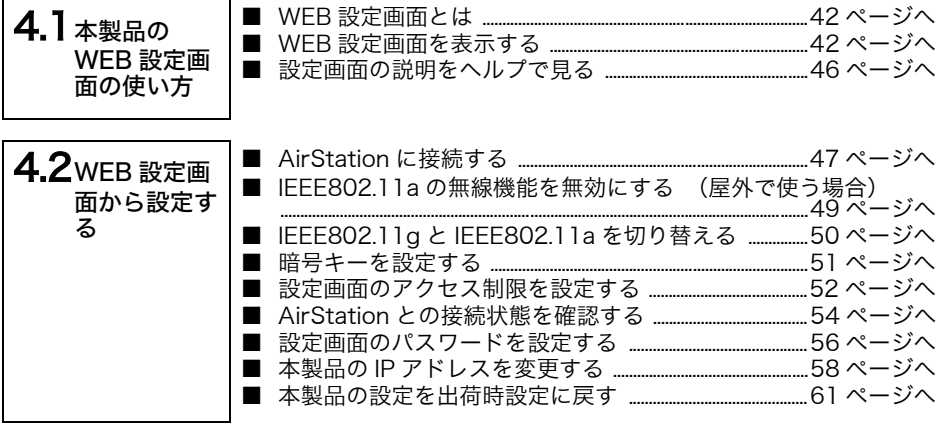

# <span id="page-43-0"></span>4.1 本製品の WEB 設定画面の使い方

#### <span id="page-43-1"></span>■ **WEB** 設定画面とは

本製品の WEB 設定画面からでも、AirStation との接続設定、IP アドレス設定や本製品の 状態表示を確認することができます。

あらかじめ WEB ブラウザがインストールされていることが必要です。各ブラウザの詳細 については、各ブラウザのメーカにお問合せください。

#### <span id="page-43-2"></span>■ **WEB** 設定画面を表示する

設定画面の表示手順は、お使いのパソコンによって異なります。該当するパソコン(OS) の項目を参照してください。

《Windows XP/2000/Me/98/95 の場合》

- **1** 本製品とパソコンを付属の LAN ケーブルで接続してください。 (LAN ケーブルでパソコンと本製品を接続して設定する場合のみ)
- **2** 「Step 2 [本製品\(子機\)の設定をしよう」\(](#page-11-0)P10)を参照して、イーサネットコンバー タマネージャをインストールします。
- **3** [スタート]-[プログラム]-[BUFFALO]-[イーサネットコンバータ]-[イーサ ネットコンバータマネージャ]を選択します。 自動的に検索が始まります。
- ■■スキ製品をパソコンの LAN ポートに直接接続している場合は、 以下の手順で本製品の検索 をおこなってください。

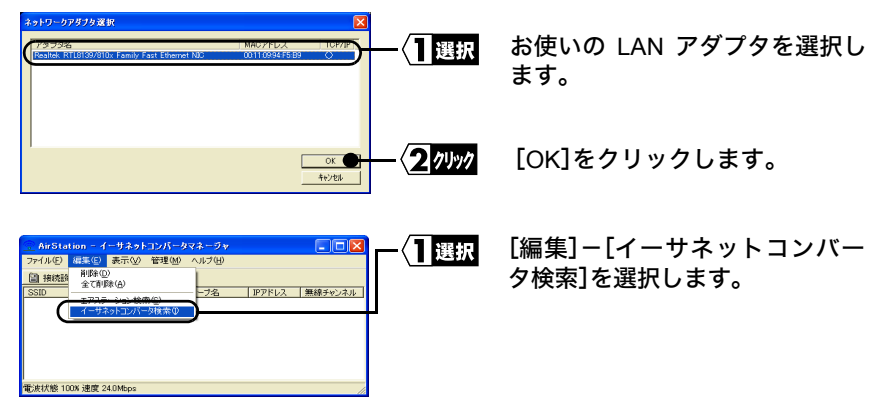

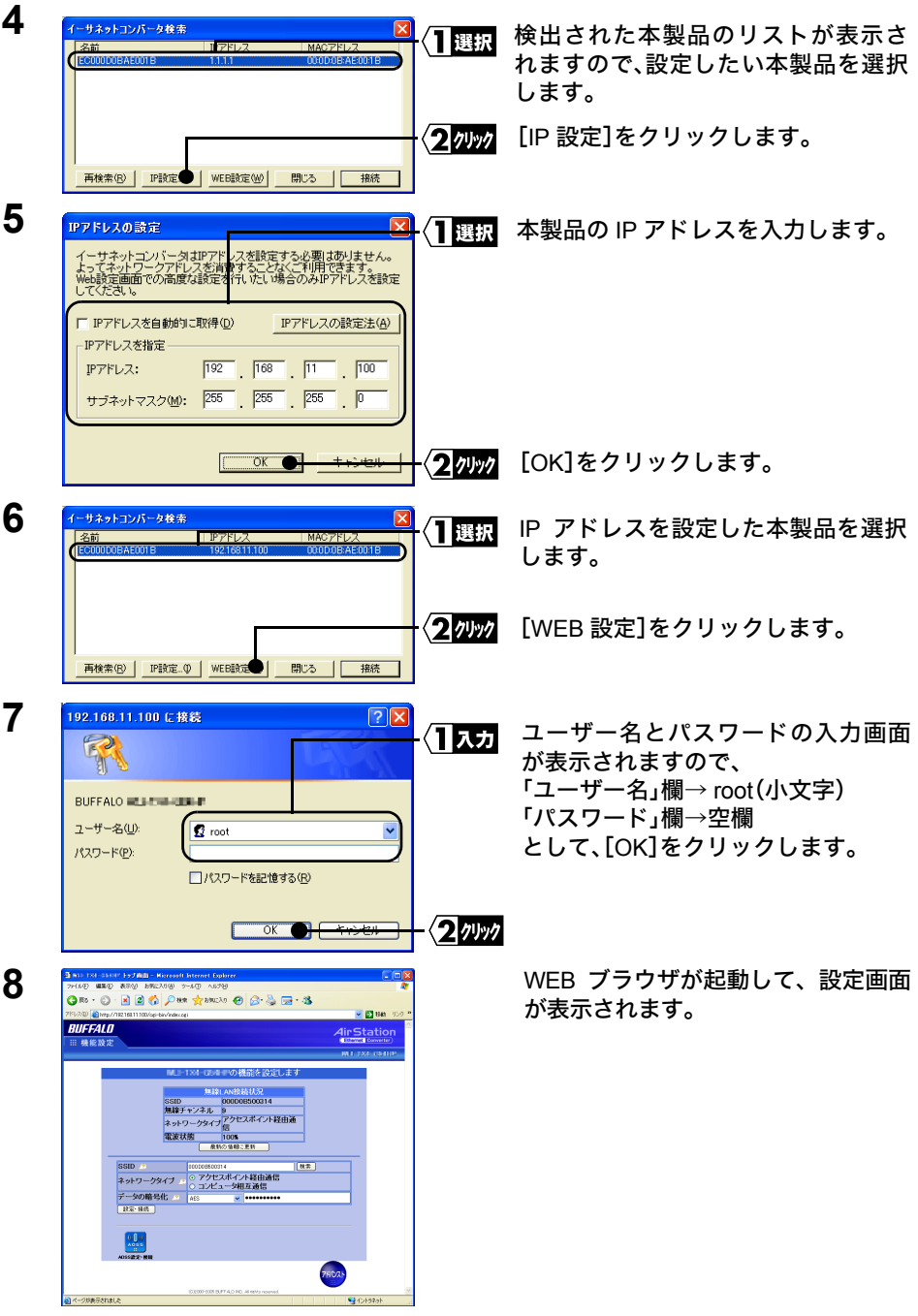

設定画面が表示されないときは、「第5[章 困ったときは」](#page-64-0)[の「設定画面が表示されない」](#page-68-0) ([P67](#page-68-0))を参照して、ブラウザの設定を確認してください。

《Mac OS 8.6 ~ 9.2 の場合》

- Mac OS 9.0/9.1 を使用している場合は、Open Transport を最新バージョンにアップデー トしてください。最新バージョンはアップルコンピュータ社ホームページ(http:// www.apple.co.jp/)からダウンロードできます。Open Transport についての詳細は、アッ プルコンピュータ社にお問い合わせください。
- **1** 本製品とパソコンを付属の LAN ケーブルで接続してください。
- **2** [アップルメニュー] [コントロールパネル] [TCP/IP] を選択し、次の通り に設定します。

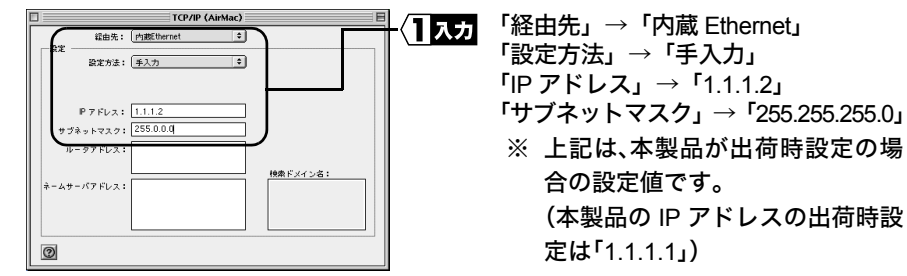

- **3** Mac OS を再起動します。
- **4** WEB ブラウザを起動します。
- **5** アドレス欄に「http://1.1.1.1」(出荷時設定の場合)と入力し、[Enter]キーを押し ます。
- **6** 設定画面が表示されます。 設定画面が表示されないときは、「第5[章 困ったときは」](#page-64-0)[の「設定画面が表示されない」](#page-68-0) ([P67](#page-68-0))を参照して、ブラウザの設定を確認してください。

《Mac OS X の場合》

- **1** 本製品とパソコンを付属の LAN ケーブルで接続してください。
- 

**2** [アップルメニュー]-[システム環境設定]-[ネットワーク]を選択し、TCP/IP <sup>タ</sup> ブで次の通りに設定します。

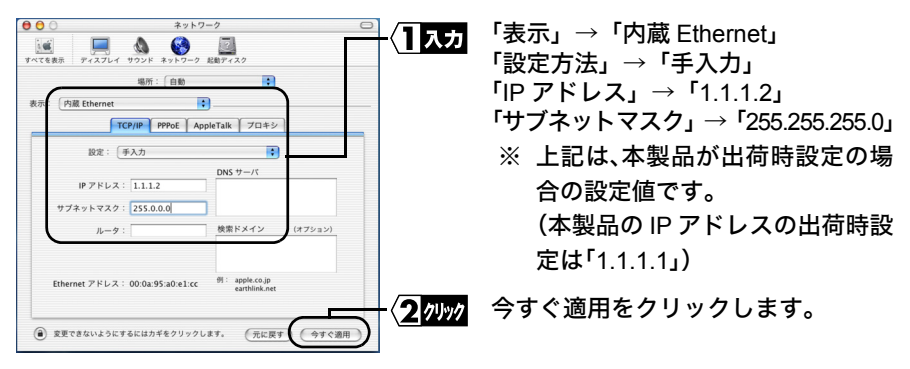

- **3** Mac OS を再起動します。
- **4** WEB ブラウザを起動します。
- **5** アドレス欄に「http://1.1.1.1」(出荷時設定の場合)と入力し、[Enter]キーを押し ます。
- **6** 設定画面が表示されます。 設定画面が表示されないときは、「第5[章 困ったときは」](#page-64-0)[の「設定画面が表示されない」](#page-68-0) ([P67](#page-68-0))を参照して、ブラウザの設定を確認してください。

## <span id="page-47-0"></span>■ 設定画面の説明をヘルプで見る

本製品の設定画面について詳しく知るには、ヘルプを参照してください。 ヘルプは、以下の手順で表示できます。

**1** 「WEB [設定画面を表示する」\(](#page-43-2)P42)を参照して、本製品の設定画面を表示します。

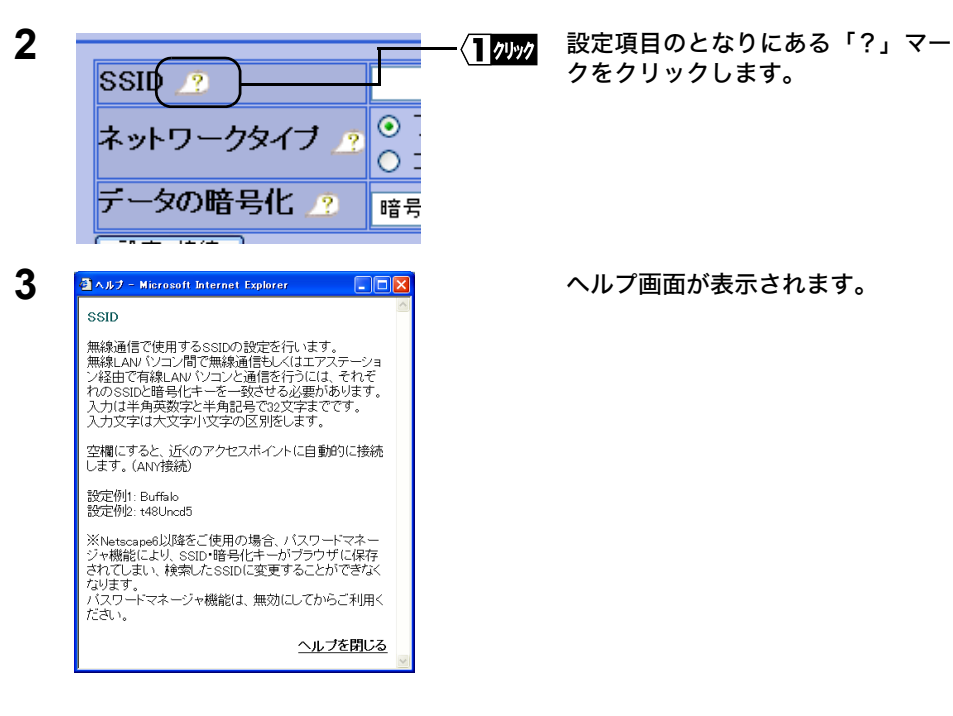

# <span id="page-48-0"></span>4.2 WEB 設定画面から設定する

本製品は WEB サーバを搭載しています。本製品の IP アドレスが分かっている場合は、 WEB ブラウザを使用して、本製品の設定を確認したり変更したりすることができます。

本製品の IP アドレスは、Windows 用付属ソフト「イーサネットコンバータマネージャ」を 使って確認することができます。確認方法は、「本製品の IP [アドレスがわからなくなった」](#page-72-0) ([P71](#page-72-0))を参照してください。

#### <span id="page-48-1"></span>■ **AirStation** に接続する

WEB 設定画面から AirStation に接続するには、以下の手順をおこないます。

**1** 「WEB [設定画面を表示する」\(](#page-43-2)P42)を参照して、本製品の設定画面を表示します。

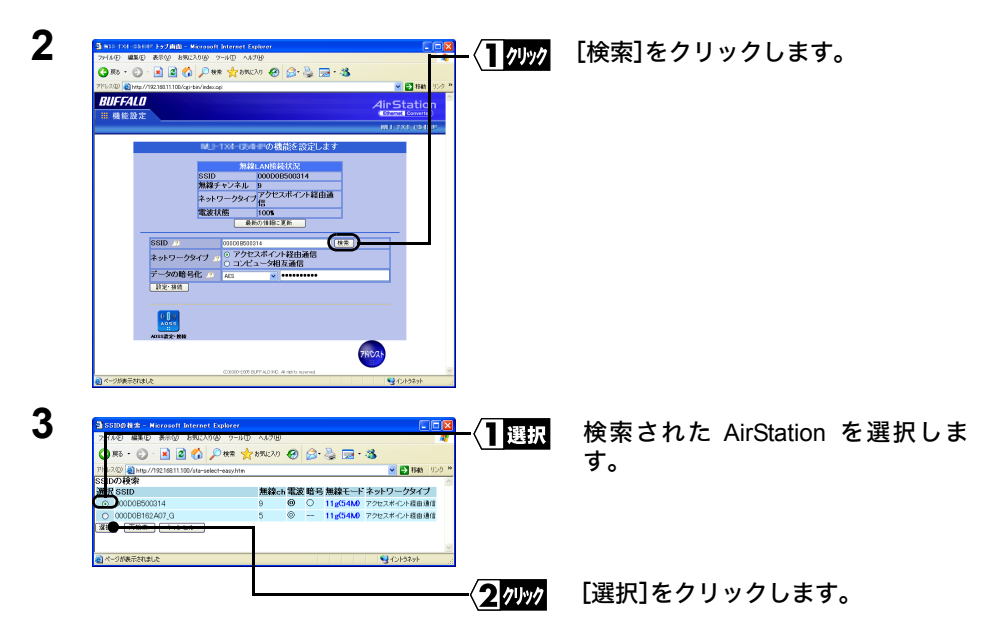

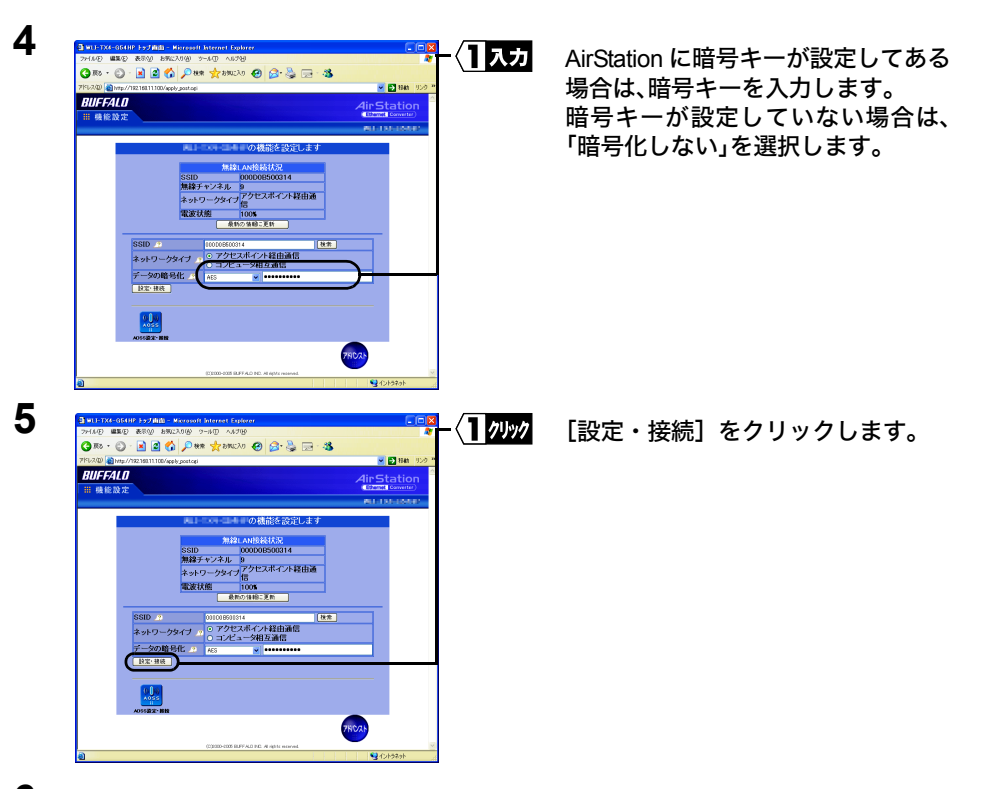

- **6** 「完了しました」と表示されますので、「戻る」をクリックします。
- **7** トップ画面に戻りますので、「無線 LAN 接続状況」欄で接続状態を確認してくださ い。

## <span id="page-50-0"></span>■ **IEEE802.11a** の無線機能を無効にする(屋外で使う場合)

≪この手順は、IEEE802.11a 対応製品のみの手順です≫

IEEE802.11a 対応無線アダプタは、電波法により屋外で使用することができません。そ のため、本製品を屋外で使用する場合は、以下の手順で IEEE802.11a の無線機能を無効 にする必要があります。

**1** 「WEB [設定画面を表示する」\(](#page-43-2)P42)を参照して、本製品の設定画面を表示します。

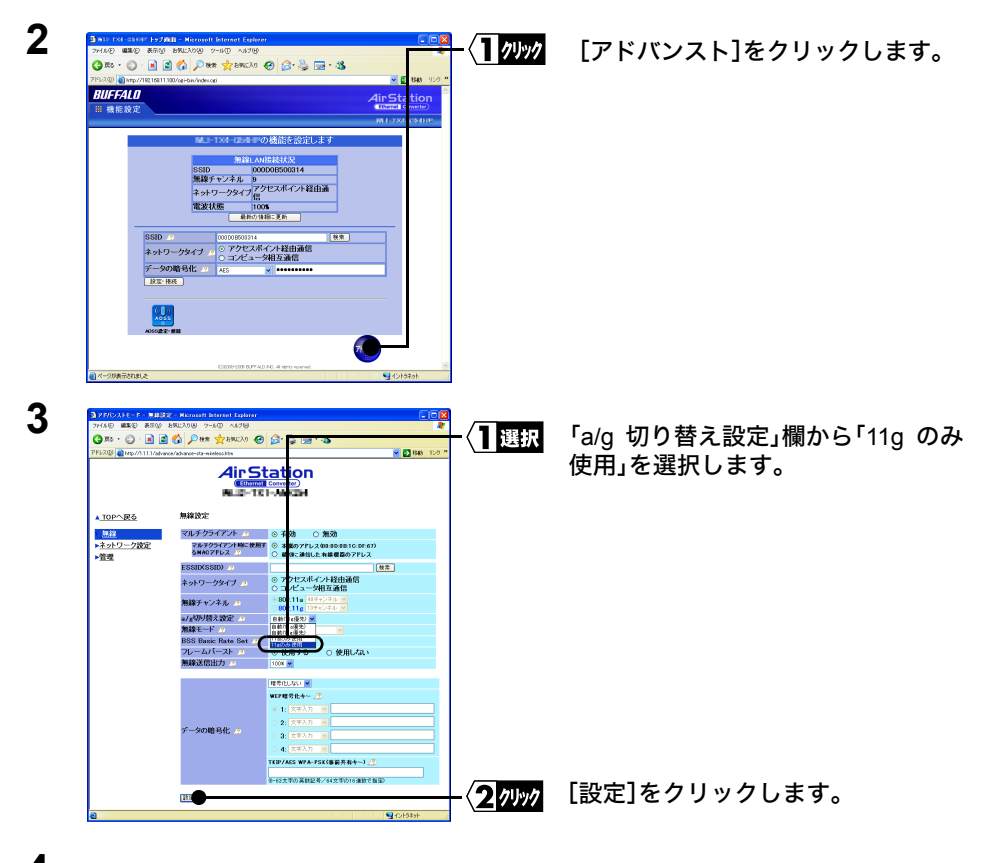

**4** 「完了しました」と表示されたら、設定完了です。

## <span id="page-51-0"></span>■ **IEEE802.11g** と **IEEE802.11a** を切り替える

≪この手順は、IEEE802.11a/g 対応製品のみの手順です≫ IEEE802.11g と IEEE802.11a を切り替える場合は、以下の手順をおこないます。

**1** 「WEB [設定画面を表示する」\(](#page-43-2)P42)を参照して、本製品の設定画面を表示します。

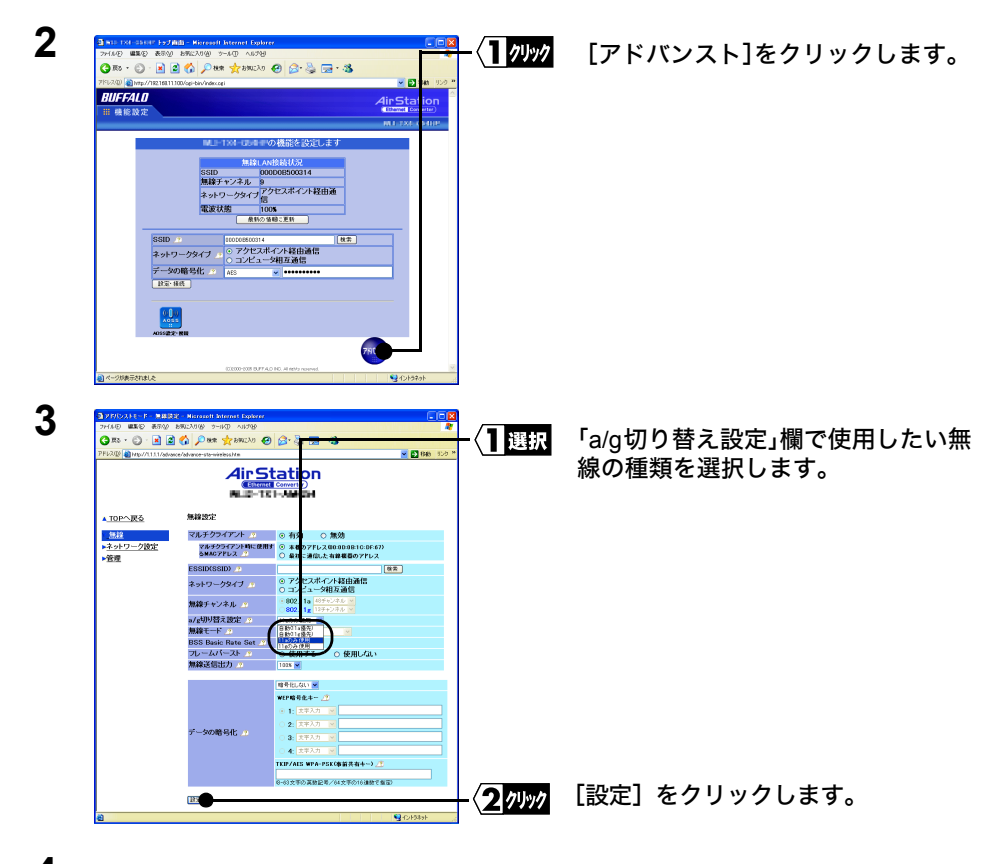

**4** 「完了しました」と表示されたら、設定完了です。

## <span id="page-52-0"></span>■ 暗号キーを設定する

本製品に暗号キーを設定するには、以下の手順をおこないます。

**1** 「WEB [設定画面を表示する」\(](#page-43-2)P42)を参照して、本製品の設定画面を表示します。

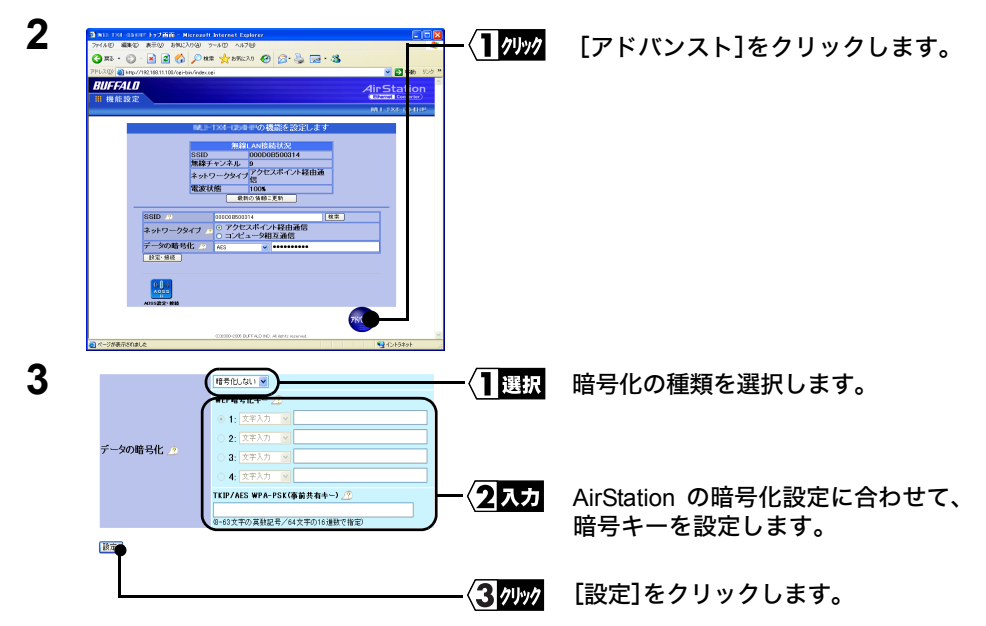

※ お使いの製品によっては、上記設定画面が[無線]-[無線 LAN セキュリティ]メ ニューにあるものがあります。

■■ 暗号化の種類と暗号キーについて

- 暗号化の強度は、WEP < TKIP < AES の順で強くなります。
- WEP を選択した場合は、「WEP 暗号化キー」(文字列入力:半角英数字記号で 5 文 字または13文字、16進数入力:0~9およびa~fの10桁または26桁)を入力します。
- TKIP/AES を選択した場合は、「WPA-PSK(事前共有キー)」(文字列入力:半角英 数字記号で8文字~63文字、16進数入力:0~9およびa~fの64桁)を入力します。
- 製品によって、設定できる暗号化の強度は異なります。
- **4** 「完了しました」と表示されたら、設定完了です。

#### <span id="page-53-0"></span>■ 設定画面のアクセス制限を設定する

設定画面を無線側から表示できなくしたり、有線側から表示できなくすることができま す。(イーサネットコンバータマネージャからも検索ができなくなります。) 設定画面へのアクセス制限を設定するときは、以下の手順を行なってください。

**1** 「WEB [設定画面を表示する」\(](#page-43-2)P42)を参照して、本製品の設定画面を表示します。

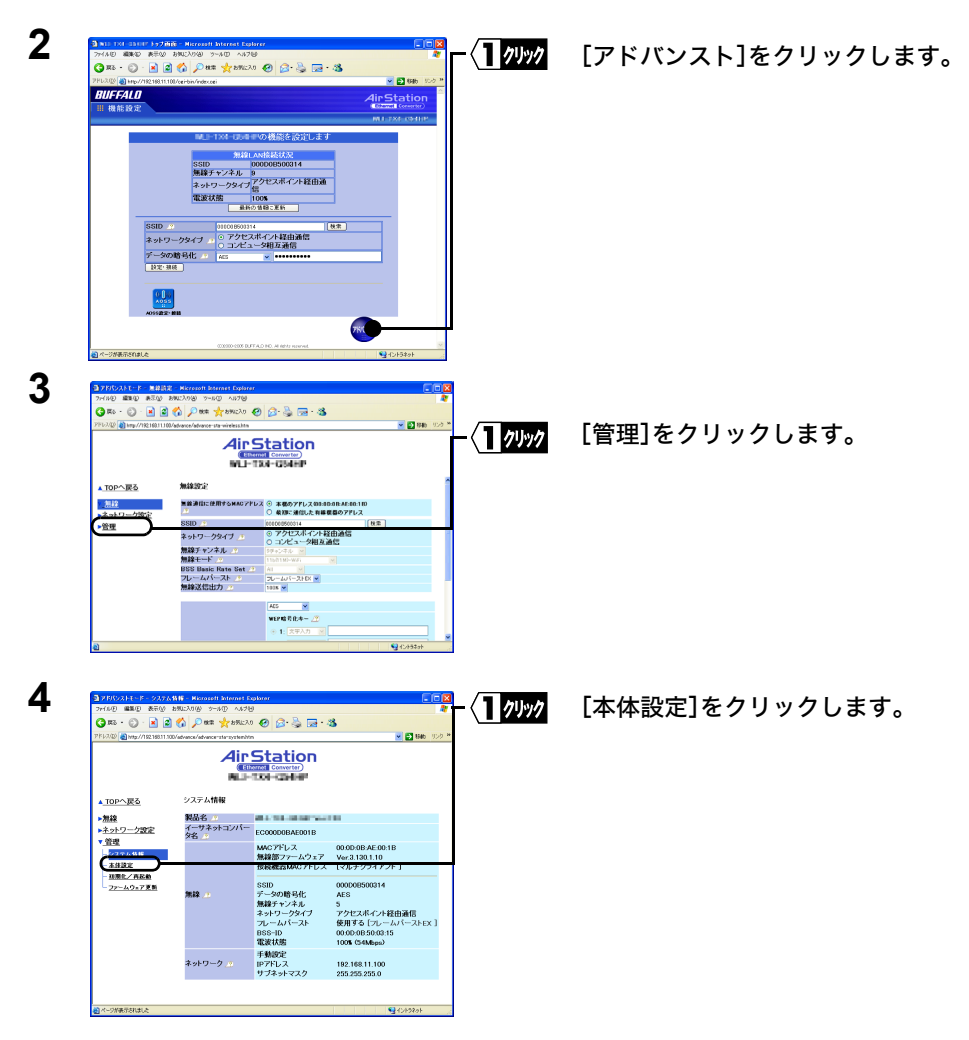

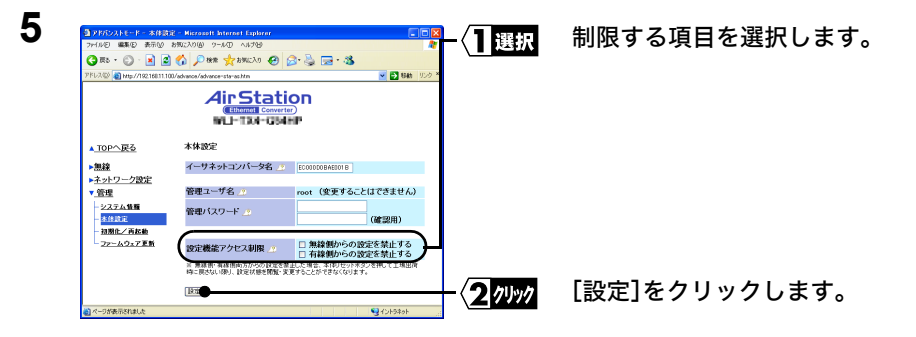

**6** 「完了しました」と表示されたら、設定完了です。

## <span id="page-55-0"></span>■ **AirStation** との接続状態を確認する

本製品を有線パソコンに接続して、無線パソコンとして使用する場合は、以下の手順で、 AirStation との接続確認をすることができます。

**1** 「WEB [設定画面を表示する」\(](#page-43-2)P42)を参照して、本製品の設定画面を表示します。

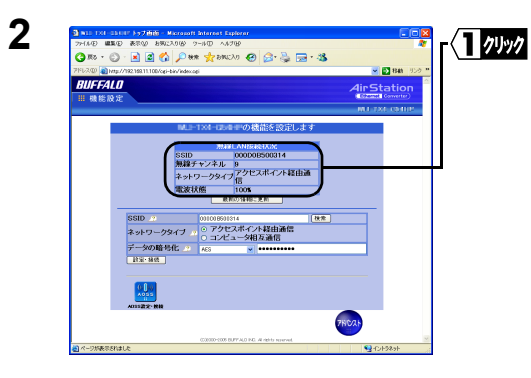

「無線LAN接続状況」欄で接続状態を 確認してください。

- **『メモ** Windows パソコンをお使いの場合は、イーサネットコンバータマネージャからでも接続 状態を確認することができます。
	- 1 「Step 2 [本製品\(子機\)の設定をしよう」\(](#page-11-0)P10)を参照して、イーサネットコンバータマ ネージャをインストールします。
	- 2 [スタート]-[プログラム]-[BUFFALO]-[イーサネットコンバータ]-[イーサネッ トコンバータマネージャ]を選択します。

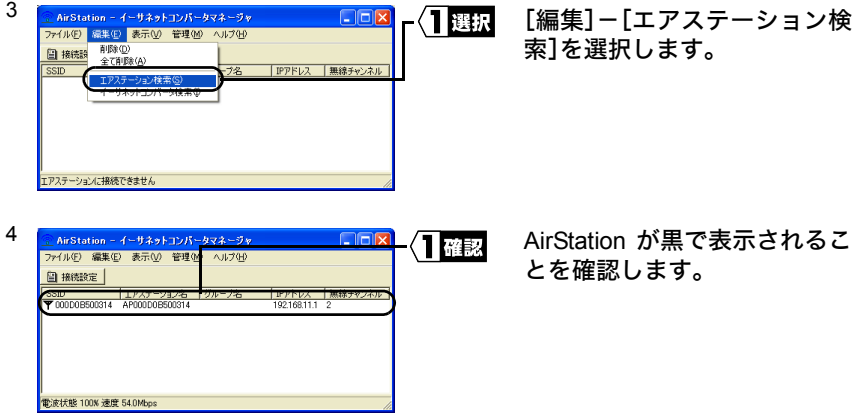

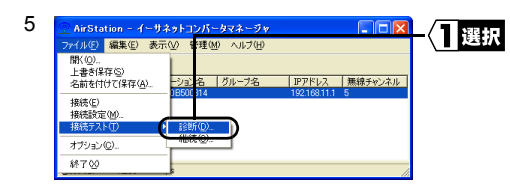

「ファイル」-「接続テスト」- 「診断」を選択します。

6 接続テストが開始されますので、送信パケット数が 100 になるまでお待ちください。

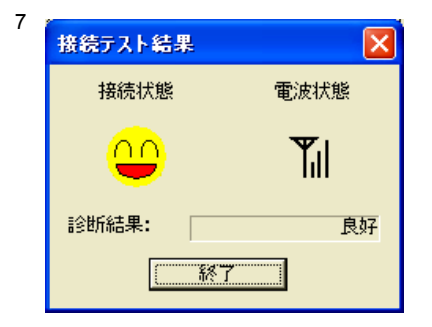

接続テストの結果が表示されま す。

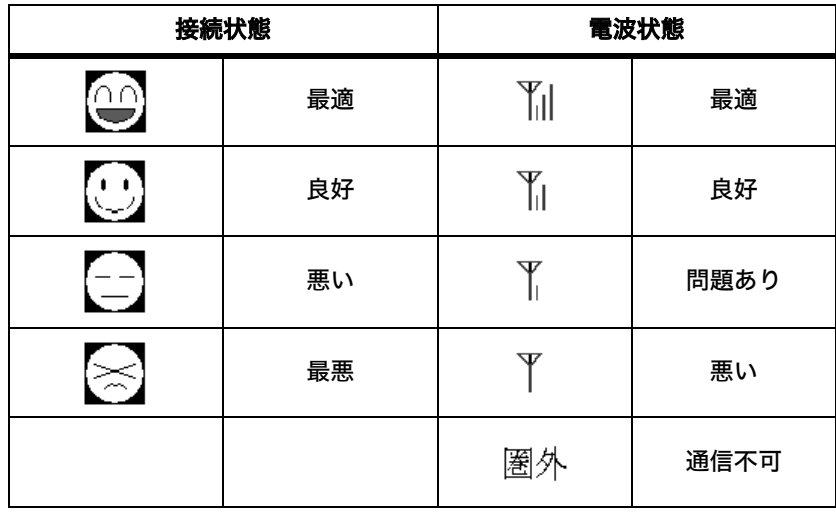

接続状態と電波状態の結果を総合的に判断して、診断結果が表示されます。 良好:総合的に問題ありません。 不適合:不安定な状態であることを示します。

診断結果が不適合の場合は以下の対策を試みてください。

- 1 無線パソコンを AirStation に近づけます。(ただし、30cm 以内に近づけないでください)
- 2 AirStation の位置を変更する。
- 3 AirStation と無線パソコン間の見通しをよくします。
- 4 AirStation、無線パソコンの近くに電子レンジ等の電波発生源がないことを確認しま す。

#### <span id="page-57-0"></span>■ 設定画面のパスワードを設定する

本製品の設定画面のパスワードを設定するには、以下の手順をおこないます。パスワー ドを設定すると、設定画面を表示する前にパスワードの入力画面が表示されます。

**1** 「WEB [設定画面を表示する」\(](#page-43-2)P42)を参照して、本製品の設定画面を表示します。

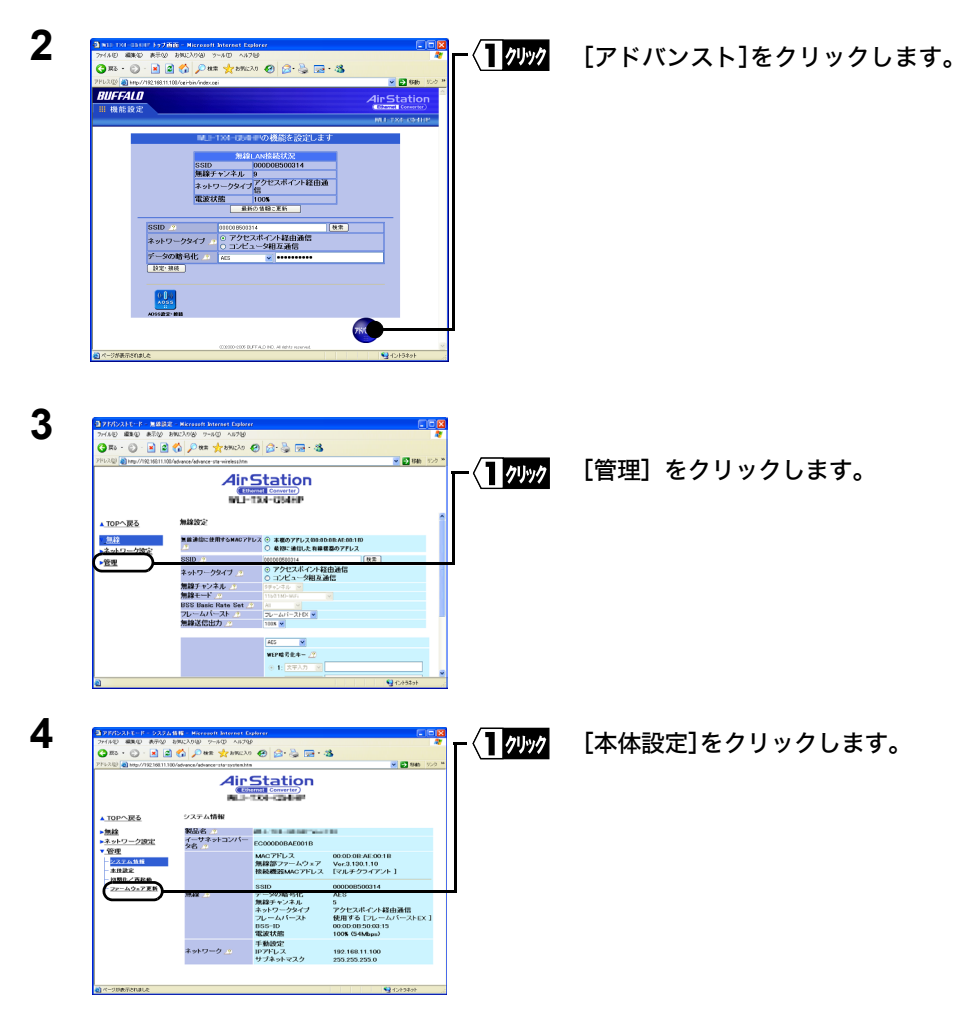

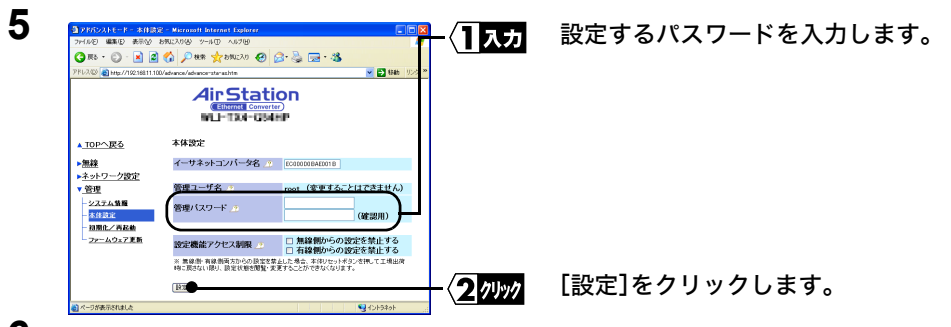

**6** 「完了しました」と表示されたら、設定完了です。

■■スペスワードとして入力できるのは、半角英数字と " "(アンダーバー)の組み合わせで、最大 8 文字までです。大文字小文字は別の文字として認識されます。 パスワードを忘れてしまった場合は、本製品の設定初期化スイッチを押すと、パスワード なしの状態(出荷時設定)に戻すことができます。ただし、パスワード以外の設定もすべて 出荷時設定に戻ります。 設定初期化スイッチについては、「らくらく!セットアップシート」の らき」を参照してください。

パスワードを設定したときは、 設定画面を表示するときに表示されるネットワークパス ワードの入力画面で以下のように入力します。

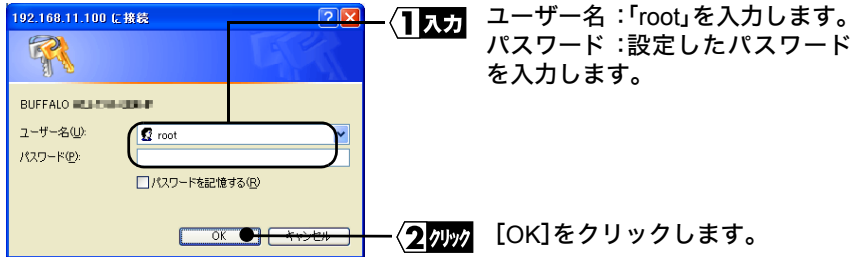

## <span id="page-59-0"></span>■ 本製品の **IP** アドレスを変更する

本製品の IP アドレスの設定を変更するときは、 以下の手順でおこなってください。

**1** 「WEB [設定画面を表示する」\(](#page-43-2)P42)を参照して、本製品の設定画面を表示します。

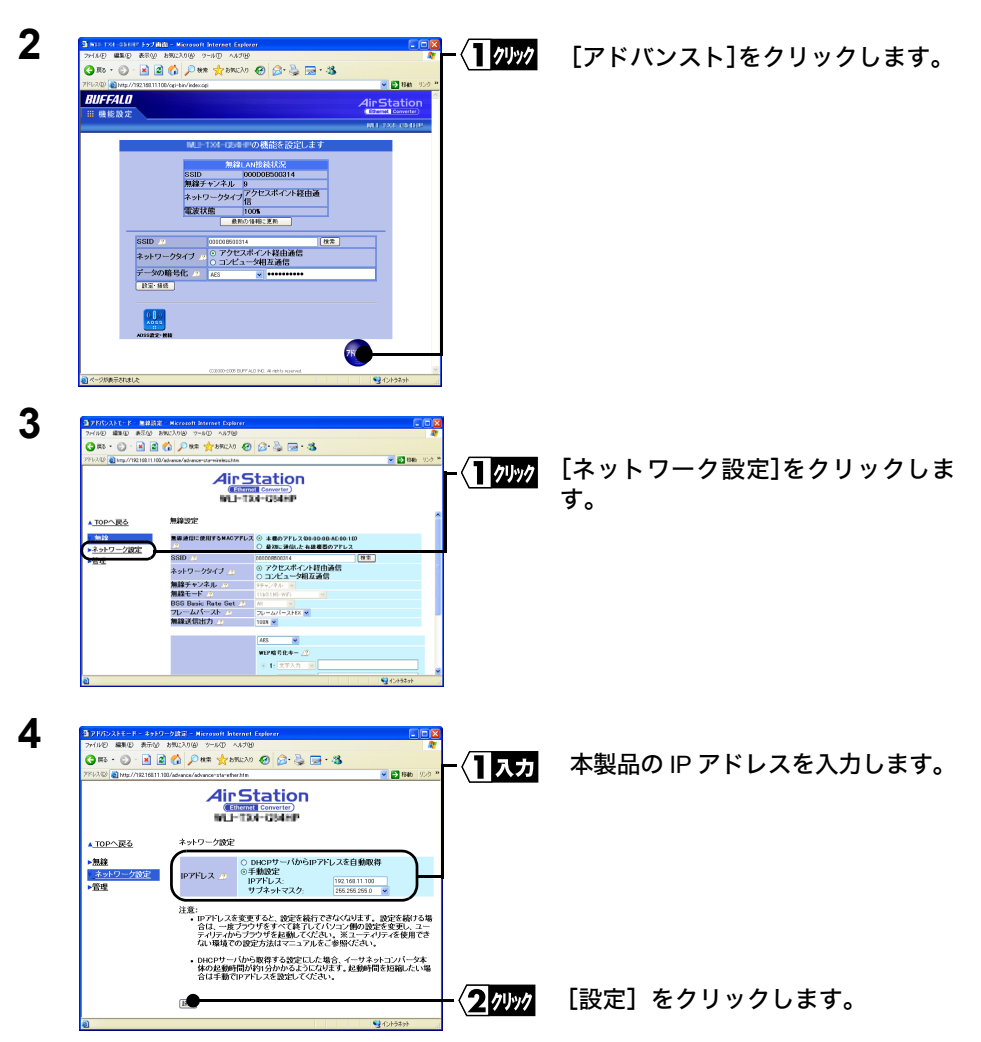

- Windows パソコンをお使いの場合は、イーサネットコンバータマネージャからでも本製 品の IP アドレスを変更することができます。
	- 1 [「本製品\(子機\)の設定をしよう」\(](#page-11-0)P10)を参照して、パソコンにイーサネットコンバー タマネージャをインストールします。
	- 2 [スタート]-[プログラム]-[BUFFALO]-[イーサネットコンバータ]-[イーサネッ トコンバータマネージャ]を選択します。

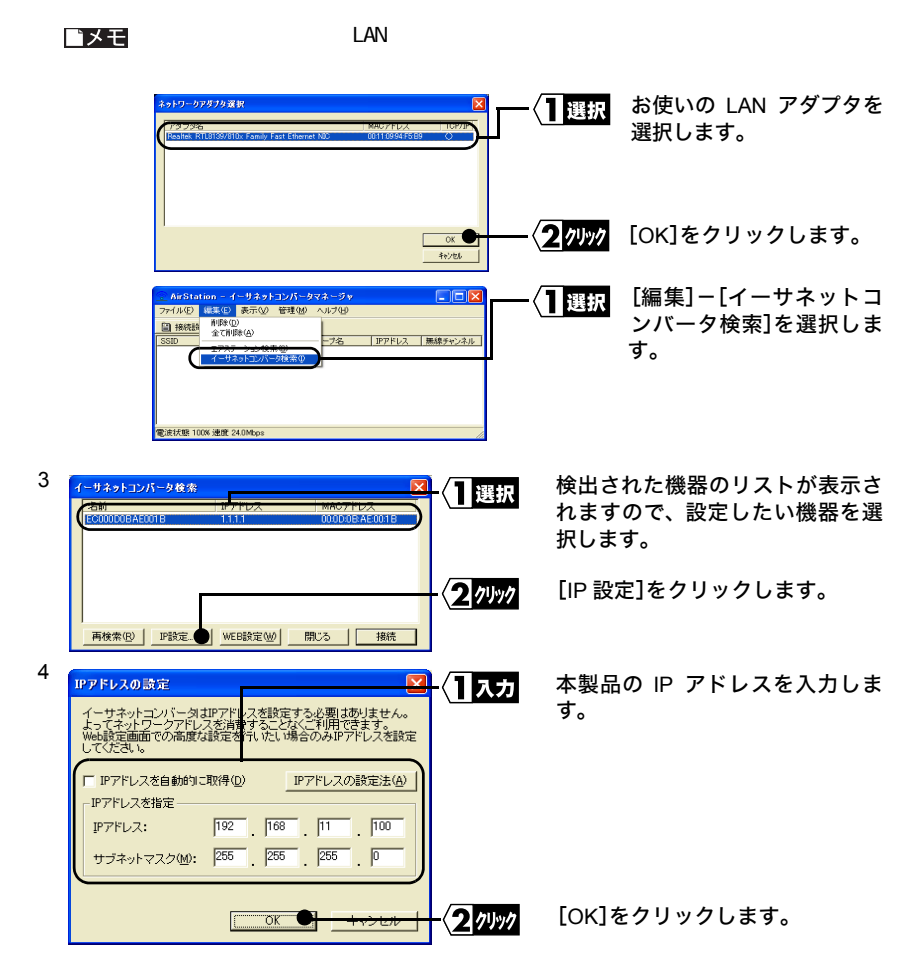

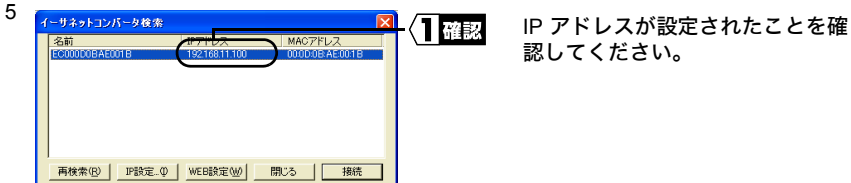

6 [閉じる]をクリックして、イーサネットコンバータマネージャを終了してください。

## <span id="page-62-0"></span>|本製品の設定を出荷時設定に戻す

**1** 「WEB [設定画面を表示する」\(](#page-43-2)P42)を参照して、本製品の設定画面を表示します。

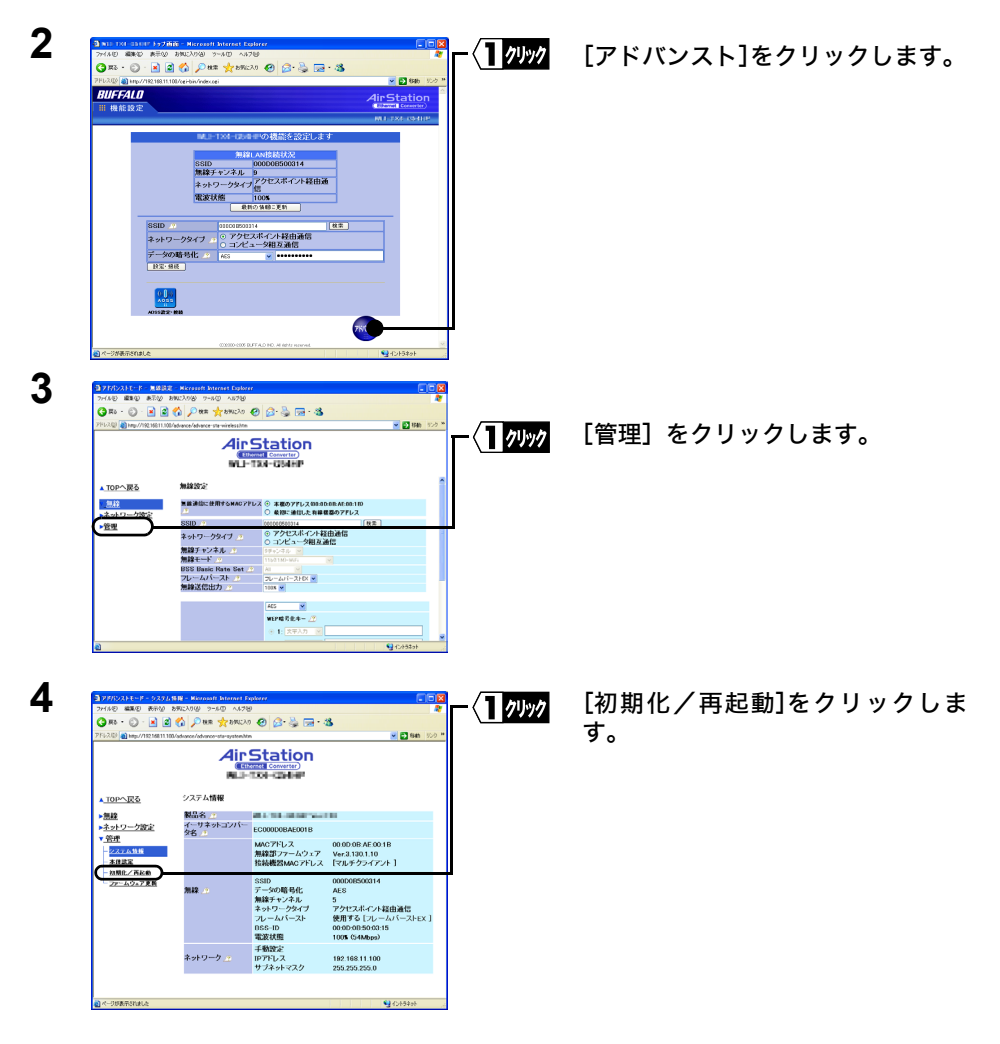

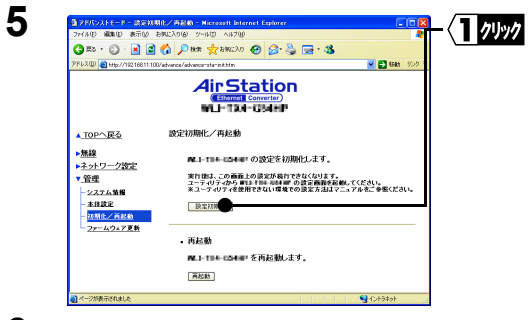

[設定初期化]をクリックします。

**6** 以後は画面にしたがってください。

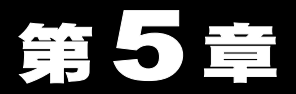

# <span id="page-64-0"></span>困ったときは

本製品を使用して発生する現象とその原因、 対策方法について説明します。

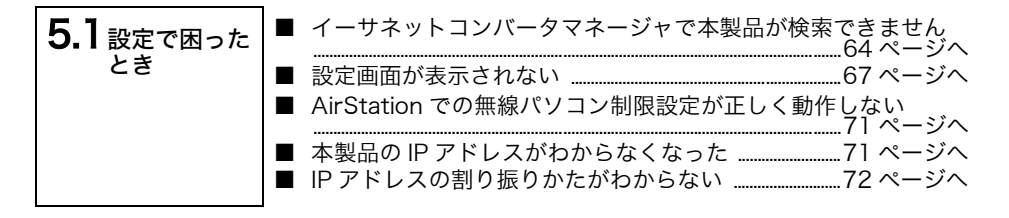

# <span id="page-65-0"></span>5.1 設定で困ったとき

#### <span id="page-65-1"></span>イーサネットコンバータマネージャで本製品が検索できません

- 原因①: ネットワークアダプタのドライバが正常にインストールされていません。
- 対策①: ネットワークアダプタのマニュアルを参照して、ドライバをインストールし てください。
- 原因② : LAN ケーブルが接続されていない

#### 対策②: < **LAN** ポートが1ポートのみのイーサネットコンバータをお使いの場合> (**WLI3-TX1-G54/WLI3-TX1-AMG54** など)

本製品の前面パネルにある ETHERNET ランプやパソコン / ゲーム機 / デジタ ル家電 / プリンタなどの LAN ポートのリンクランプが点灯しているか確認し てください。ETHERNET ランプが点灯していないときは、以下の項目を確認 してください。

- パソコン / ゲーム機 / デジタル家電 / プリンタと本製品が、LAN ケーブル (ストレート)で確実に接続されていることを確認してください(「カ チッ」と音がするまで差し込んでください)。
- 正常に通信できている他の LAN ケーブルを使用して、再度イーサネット コンバータマネージャから検索を行なってください。

#### < **LAN** ポートが4ポートあるイーサネットコンバータをお使いの場合> (**WLI-TX4-G54HP** など)

本製品の LAN ポートにある LAN ランプやパソコン / ゲーム機 / デジタル家電 / プリンタなどの LAN ポートのリンクランプが点灯しているか確認してくだ さい。LAN ランプが点灯していないときは、以下の項目を確認してください。

- パソコン / ゲーム機 / デジタル家電 / プリンタと本製品が、LAN ケーブル (ストレート)で確実に接続されていることを確認してください(「カ チッ」と音がするまで差し込んでください)。
- 正常に通信できている他の LAN ケーブルを使用して、再度イーサネット コンバータマネージャから検索を行なってください。
- 原因③: AirStationに暗号化の設定がされている(無線パソコンからAirStationを使って 本製品を設定する場合)。
- 対策③ : 無線パソコンのみの環境で本製品を導入する際は、一度、AirStation の暗号化 設定を無効にする必要があります。AirStation の暗号化設定を無効にして、再 度イーサネットコンバータマネージャから検索を行なってください。
- 原因④: DHCPサーバがネットワークに存在しない環境で、本製品のIPアドレスを自動 的に取得する設定にした場合、IP アドレスの取得動作中は通信できません。(出 荷時の本製品の IP アドレスは固定で「1.1.1.1」に設定されています。)
- 対策④: DHCP サーバがない場合は、約2分間通信することができなくなります。IP ア ドレスを手動で設定した後に、もう一度イーサネットコンバータマネージャ で AirStation を検索してください。
- 原因⑤ : ファイアウォールの機能が有効となっている常駐ソフトがインストールされ ている。
- 対策⑤ : ファイアウォール機能を無効に設定するか、ソフトウェアをアンインストール してください。設定に関する手順については、ソフトウェアメーカーにお問い 合わせください。

#### 《トレンドマイクロ社のウイルスバスター **2004/2005** の場合》

「パーソナルファイアウォール機能」を無効に設定した状態でご利用ください。 詳細は、以下を参照してください。

#### 手順

- 1 メイン画面より[パーソナルファイアウォール]ボタンをクリックし、カテゴ リ画面の[パーソナルファイアウォール設定]ボタンをクリックします。
- 2「パーソナルファイアウォールを有効にする」チェックボックスをクリックしま す。ボックスにチェックが入っている場合は、パーソナルファイアウォールは有 効です。
- 3 設定変更が完了したら[適用]をクリックし、メイン画面を終了します。

#### 《トレンドマイクロ社のウイルスバスター **2003** の場合》

「パーソナルファイアウォール機能」を無効に設定した状態でご利用ください。 詳細は、以下を参照してください。

手順

- 1[スタート]-[(すべての)プログラム]-[トレンドマイクロ ウイルスバス ター2003]より、[ウイルスバスター2003 設定]を選択します。
- 2 ウイルスバスター2003 設定画面より、[パーソナルファイアウォール]-[セキュ リティレベル]をクリックし、[セキュリティレベル設定]画面を表示します。
- 3[セキュリティレベル設定]画面より、「パーソナルファイアウォールを有効 にする」の先頭にあるチェックボックスのチェックを外してください。
- 4 設定変更が完了したら[適用]をクリックし、設定画面を終了します。

#### 《トレンドマイクロ社のウイルスバスター **2002** の場合》

「パーソナルファイアウォール機能」を無効に設定した状態でご利用になる か、手動設定でネットワークアダプタの IP アドレスを「信頼するコンピュー タ」として登録してください。詳細は、以下を参照してください。

#### ○パーソナルファイアウォール機能を無効にする方法

- 1[スタート]-[(すべての)プログラム]-[トレンドマイクロウイルスバス ター2002]-「ウイルスバスター2002 設定」を選択します。 ※ウイルスバスターが常駐している場合は、タスクトレイ上のウイルスバス ターアイコンを右クリックし、「設定画面を起動」を選択します。
- 2 ウイルスバスター2002 操作画面内のクイック設定より「パーソナルファイ アウォール」のチェックボックスを外し、[適用]をクリックします。

#### ○ AirStation の IP アドレスを登録する方法

- 1[スタート]-[(すべての)プログラム]-[トレンドマイクロウイルスバス ター2002]-「ウイルスバスター2002 設定」を選択します。 ※ウイルスバスターが常駐している場合は、タスクトレイ上のウイルスバス ターアイコンを右クリックし、「設定画面を起動」を選択します。
- 2 ウイルスバスター2002 の設定画面の左側のメニューから「パーソナルファイ アウォール」-「信頼するコンピュータ」を選択します。
- 3「信頼するコンピュータ」欄にネットワークアダプタが表示されますので、 チェックを入れて[適用]をクリックします。
- 原因⑥ : 無線の電波が届いていません(無線パソコンから AirStation を使って本製品を 設定する場合)。
- 対策⑥ : AirStation と本製品との距離を短くしたり、障害物をなくして見通しをよくし てから再接続してください。
- 原因⑦ : AirStation に MAC アドレス制限設定がされています。
- 対策⑦: 無線パソコンから MAC アドレス制限設定をしている AirStation を使って本製 品を設定する場合は、AirStation に本製品の無線側 MAC アドレスを登録する 必要があります。 MAC アドレスの登録方法は各 AirStation のマニュアル・オンラインガイドを ご参照下さい。 また、本製品を使って通信をする機器(パソコン / ゲーム機 / デジタル家電 / プリンタなど)の有線側 MAC アドレスも登録する必要があります。

#### <span id="page-68-1"></span><span id="page-68-0"></span>設定画面が表示されない

本製品を検索することはできますが、 設定画面が表示されない。

- 原因① : IP アドレスの割り振りかたが間違っている。
- 対策①: パソコンと AirStation に同じネットワークの IP アドレスが設定されているか 確認してください。IP [アドレスの割り振りか](#page-73-0)たは、「IP アドレスの割り振りか [たがわからない」\(](#page-73-0)P72)を参照してください。
- 原因② : WEB ブラウザの設定でプロキシが設定されていると、 設定画面が表示さ れません。
	- インターネット接続時にモデムやTAを使用してダイヤルするように設定さ れています。
- 対策② : 下記のいずれかの対策があります。
	- プロキシサーバの存在するネットワーク環境で本製品を設定するときは、 WEB ブラウザのプロキシ設定を変更する必要があります。
	- WEBブラウザの設定で、ダイヤルしない設定に変更する必要があります。 次の手順で設定をおこなってください。

Internet Explorer5.0 以降(Windows パソコン)の場合

**1** Internet Explorer を起動します。

- **2** 「ツール]ー「インターネットオプション]を選択します。
- **3** [接続]をクリックします。

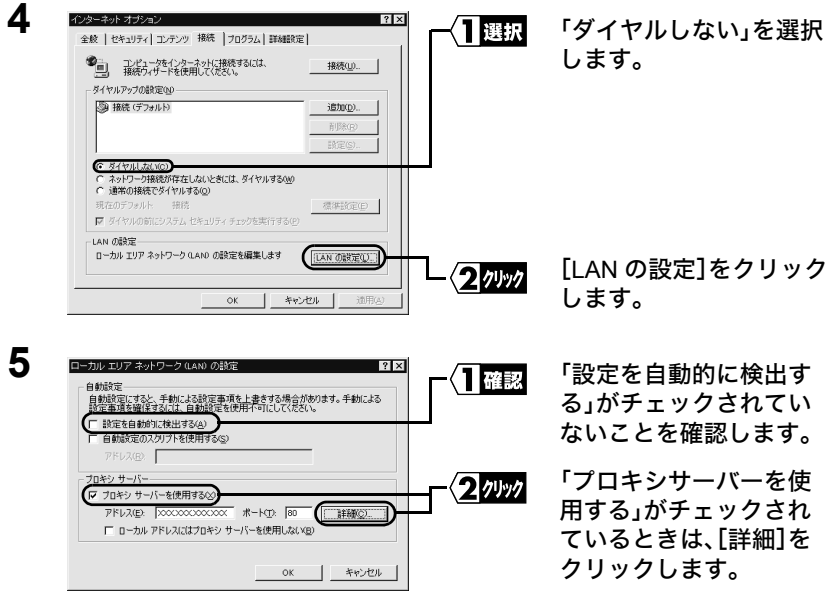

「プロキシサーバーを使用する」がチェックされていないときは、WEB ブラ ウザの設定に問題ありません。

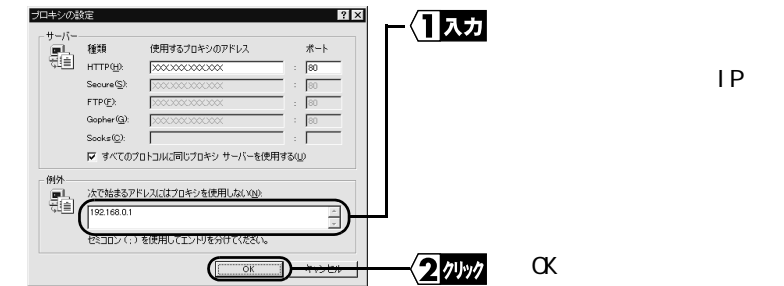

FY モニ 本製品の IP アドレスがわからないときは、 インコンコンコント P71 を参照して、割り当てられている IP アドレスを確認してください。

Internet Explorer5.0 以降(Mac OS 8.6 以降)の場合

● 変更できないようにするにはカギをクリックします。 (元に戻す) (今すぐ適用)

**6**

1 Internet Explorer **2** [編集][初期設定]を選択します。  $3$ **4** NEB Safari (Mac OS X) の場合  $1$ TCP/IP **2**  $00$ ネットワーク 「プロキシ」をクリックしま 1 クリック  $\overline{\mathbf{y}}$   $\overline{\mathbf{y}}$   $\overline{\$ す。 場所: (自動 **IR** 表示: [内蔵 Ethernet 画 TCP/IP PPPoE AppleTalk J 設定:「手入力  $DNS + - K$ IP  $PKLZ$ : 1.1.1.2 サブネットマスク: 255.0.0.0  $1 - 9$ 検索ドメイン (オブション) Ethernet アドレス: 00:0a:95:a0:e1:cc 例: apple.co.jp<br>earthlink.net

い」欄に、本製品の IP ア

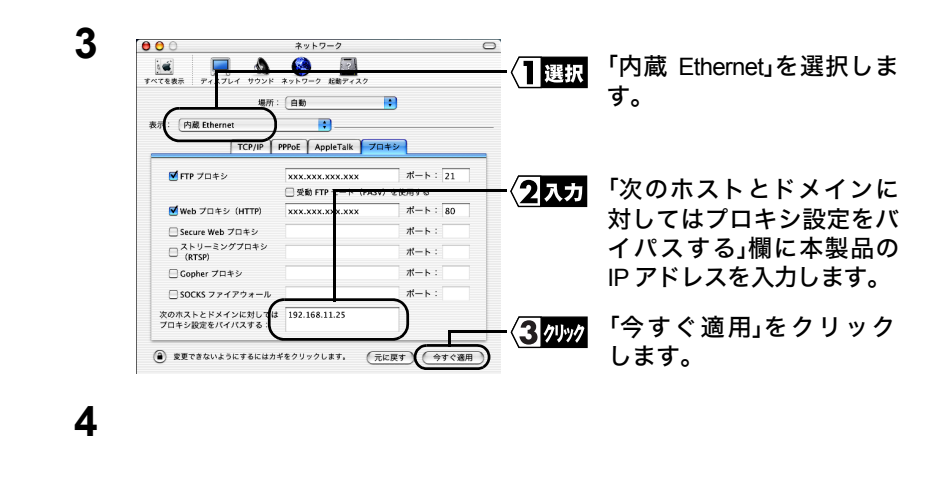

- 原因③: Internet Explorer5.0を使う場合、「オフライン作業」ダイアログが表示されてし まい、設定画面が表示されません。
- 対策③ : 以下のように表示された場合は、[接続] をクリックしてください。

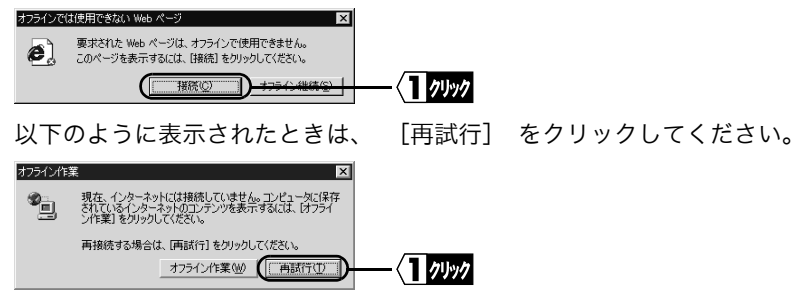
# **AirStation** での無線パソコン制限設定が正しく動作しない

無線パソコンの制限設定をしている AirStation と通信させるため、本製品の MAC アドレ スを AirStation に登録しましたが、正しく通信できません。

- 原因①: AirStationに、本製品を接続している機器(パソコン/ゲーム機/デジタル家電 /プリンタ等)の MAC アドレスが登録されていない可能性があります。
- 対策①: 無線パソコンの制限設定をしている AirStation と本製品を通信させる場合は、 以下の2つの MAC アドレスを AirStation に登録することが必要です。
	- 本製品の MAC アドレス
	- 本製品を接続した機器(パソコン/ゲーム機/デジタル家電/プリンタ等) の MAC アドレスを AirStation に登録する必要があります。 ※ 本製品の MAC アドレスを登録しただけでは、通信できませんのでご注意 ください。

# 本製品の **IP** アドレスがわからなくなった

本製品の IP アドレスがわからなくなった場合は、Windows パソコンから確認すること ができます。

- Windows パソコンをお持ちでない場合は、IP アドレスを確認することができません。設定 初期化スイッチをDIAG ランプが赤色点灯するまで(約 3 秒間)押して初期化してから再度 設定しなおしてください。(IP アドレスの初期値:1.1.1.1)
- **1 1 1** THE THE STAND OF THE STAND OF THE STAND OF THE STAND OF THE STAND OF THE STAND OF THE STAND OF THE STAND バータマネージャをインストールします。
- **2** [スタート]-[プログラム]-[BUFFALO]-[イーサネットコンバータ]-[イーサ ネットコンバータマネージャ]を選択します。 自動的に検索が始まります。
- FXH 本製品をパソコンの LAN ポートに直接接続している場合は、以下の手順で本製品の検索 をおこなってください。

選択

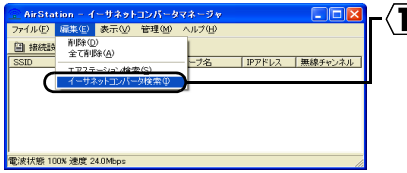

[編集]-[イーサネットコンバー タ検索]を選択します。

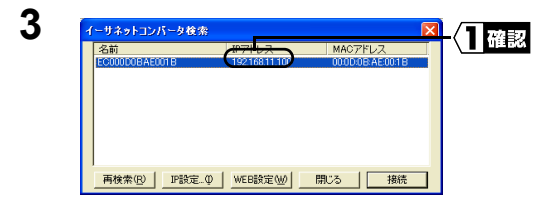

検出した本製品のリストが表示され ますので、「IP アドレス」欄で本製品 の IP アドレスを確認してください。

**4** [閉じる]をクリックして、イーサネットコンバータマネージャを終了してくださ い。

## **IP** アドレスの割り振りかたがわからない

以下を参考にして、IP アドレスを設定してください。

 $D$ HCP  $D$ 

IP アドレスの設定を、以下のように設定します。 WindowsMe/98/95:「IP アドレスを自動的に取得」 WindowsXP/2000:「IP アドレスを自動的に取得する」 WindowsNT4.0 : 「DHCP サーバーから IP アドレスを取得する」

 $IP$ 

パソコンに設定する IP アドレスを、ネットワーク管理者に確認してください。

 $IP$ 

パソコンおよび AirStation の IP アドレスを、以下のように設定します。

<設定例>

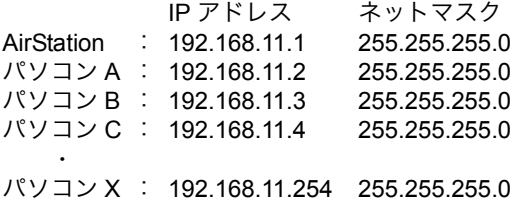

※ DHCP サーバは、ネットワーク上のパソコンに IP アドレスを自動的に割り振るサー バです。Windows Server 2003/Windows 2000/NT サーバやブロードバンドルータな どの、DHCP サーバ機能が内蔵された機器がネットワーク上に存在する場合、DHCP サーバ機能が動作している場合があります。Windows Server 2003/Windows 2000/ NTサーバやブロードバンドルータの、DHCPサーバ機能が動作しているかどうかは、 Windows Server 2003/Windows 2000/NTサーバのマニュアルまたはブロードバンド ルータのマニュアルを参照するか、メーカにお問い合わせください。 ネットワーク上に WindowsMe/98/95 のパソコンしかないときは、DHCP サーバは存 在しません。

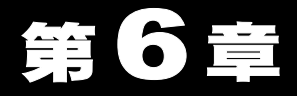

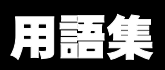

ネットワーク関連の用語について説明しています。

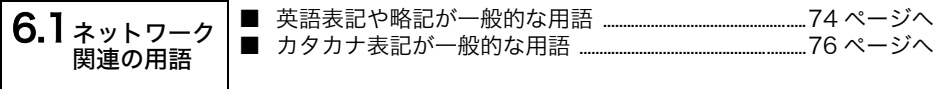

# <span id="page-75-0"></span>6.1 ネットワーク関連の用語

# <span id="page-75-1"></span>英語表記や略記が一般的な用語

アルファベット順に説明します。英語の後にカタカナ表記が続く用語もここで説明しま す。

## **AES**(**Advanced Encryption Standard**:エー・イー・エス)

IEEE802.11i で策定されている次世代暗号化方式です。WEP 脆弱性の原因は採用してい る暗号方式(RC4暗号)自体に解読手法が存在するためであり、TKIPで脆弱性の改善はさ れていますが、暗号方式自体を抜本的に見直したものが AES です。

TKIP が暗号化をソフトウェアで処理するため、通信速度が 10 ~ 20%ダウンするのに対 し、AES は暗号化をハ-ドウェアで処理するため、速度ダウンがないのが大きな特徴で す。

## **DHCP** サーバ(**Dynamic Host Configuration Protocol**)

TCP/IP でネットワークを構築するときは、必ず各パソコン等の機器に IP アドレスを設 定する必要があります。

DHCP サーバがネットワーク上に存在すると、ネットワーク上のパソコンや AirStation に IP アドレスを自動的に割り振ることができます。Windows Server 2003/Windows 2000/NT サーバやブロードバンドルータなどの DHCP サーバ機能が内蔵された機器が ネットワークトに存在する場合、DHCP サーバ機能が動作している場合があります。

Windows Server 2003/Windows 2000/NT サーバやブロードバンドルータの DHCP サー バ機能が動作しているかどうかは、Windows Server 2003/Windows 2000/NT のマニュア ルまたはブロードバンドルータのマニュアルを参照するか、メーカにお問い合わせくだ さい。ネットワーク上に下記のパソコンしかないときは、DHCP サーバは存在しません。 ・Windows XP Professional/Home Edition

- ・Windows 2000 Professional
- ・Windows Me/98/95
- ・Mac OS

## **LAN**(**Local Area Network**)

「ラン」と発音します。1つの建物の中やキャンバスの敷地内など比較的狭い地域での ネットワークです。10Mbps ~ 100Mbps の伝送速度が一般的です。

## **MAC** アドレス(**Media Access Control Address**)

ネットワーク機器ごとの固有の物理アドレスです。MAC アドレスは、先頭からの 3 バイ トのベンダコードと残り 3 バイトのユーザコードの 6 バイトで構成されます。 ベンダコードは、IEEE が管理/割り当てを行っており、ユーザコードは、ネットワーク 機器の製造メーカが独自の番号(重複はしない)で管理を行っています。つまり、MAC ア ドレスは、世界中で単一の物理アドレスが割り当てられています。Ethernet ではこのア ドレスを元にしてパケット(フレーム)の送受信を行っています。

## **SSID**(**ESSID**)【(**Extended**) **Service Set ID**】

無線 LAN パソコンと AirStation の通信時に混線しないための ID です。AirStation と同一 の SSID(ESSID)を設定した無線 LAN パソコンが、AirStation と通信できます。SSID (ESSID)は、大文字・小文字の区別があり、半角英数字および半角記号が32文字まで入力 できます。

#### **TCP/IP**(**Transmission Control Protocol** / **Internet Protocol**)

OSI 参照モデルのネットワーク層とトランスポート層に相当するプロトコルで、RFC に よって定義されています。

そのため、TCP/IP を実行していれば異なる端末間で互いに通信することができます。

• 通常は、TELNET や FTP といったアプリケーションプロトコルも含まれます。

• インターネット標準のプロトコルです。

## **TKIP**(**Temporal Key Integrity Protocol**:ティーキップ)

無線 LAN のデータ暗号化方式である WPA に用いられている暗号化プロトコルです。従 来の暗号化方式である WEP にあった、同じキーを使いつづけるため発生する脆弱性を 克服するために、キーを自動的に変更して暗号化を行うように改良された暗号化プロト コルが TKIP です。

定期的に使用する暗号キーを変更するため、キーの解析が困難となり、より強固なセ キュリティを持った無線 LAN を構築することが可能です。

## **WEP**(**Wired Equivalent Privacy**:ウェップ)

無線 LAN の規格である 802.11 に追加されたデータを暗号化する機能です。暗号キーに 40 ビット(64 ビット)長のデータを使う旧方式と 104 ビット(128 ビット)長のデータを 使う新方式の2つがあり、この暗号キーを元に送受信データを暗号化します。 ビット数の値が大きいほど(40bit < 128bit)暗号が複雑化し、セキュリティ度が向上し ます。

## **Wi-Fi**(**the Standard for Wireless Fidelity :** ワイファイ)

無線 LAN 技術の推進団体 Wi-Fi Alliance(旧称 WECA:Wireless Ethernet Compatibility Alliance)では、無線 LAN の相互接続性テストをおこなっており、テストをクリアした 製品にのみ「Wi-Fi」ロゴが与えられます。

# <span id="page-77-0"></span>■ カタカナ表記が一般的な用語

50 音順に説明します。カタカナのあとに英語表記が続く用語も説明します。

#### ファームウェア

ルータ/モデム/TAなどのハードウェアに組み込まれているソフトウェア(プログラ ム)のことです。

ハードウェアに組み込まれているソフトウェアなので、ハードウェアとソフトウェアの 中間的なものといえます。

#### フレームバースト

無線通信する場合、通常はパケットを送った後、次のパケットを送る前に他のクライア ントが使用されているかどうかの確認を取ります。

確認後、他のクライアントからのアクセスがないと判断した場合にパケットを送りま す。

フレームバーストとは、このような確認を短縮し、パケットを連続して送りつづける AirStation 独自機能です。これにより、無線の通信速度を高速化できます。

#### プロトコル

ネットワーク端末間でデータの受け渡しを行うための手順や規則です。例えば、2 つのコ ンピュータが通信を行う場合に、どちらが先にどのようなメッセージを送信するか、ま た、そのメッセージを受けてどのようなメッセージを返すか、データの形式はどうなっ ているか、通信エラーの対応など、通信を行ううえで必要な条件をすべて手順化してお くことで、規則正しい情報の伝達を行うことができます。

#### 無線チャンネル

同一のフロアに、SSID(ESSID)の異なる無線 LAN ネットワークがいくつかあるとき、他 の無線 LAN ネットワークで通信していると、通信速度が遅くなることがあります。これ は、同じ周波数の電波を使用しているためです。この場合は、それぞれの無線LANネット ワークごとに使用する電波の周波数(無線チャンネル)を重複しないように設定するこ とで、他の無線 LAN ネットワークに相互干渉もなく通信することができます。

※ 無線 LAN で通信する場合は、必ず無線チャンネルを同一の設定にする必要があります。

設定ガイド **2005** 年 **9** 月 **22** 日 第 **3** 版発行 発行 株式会社バッファロー

PY00-30201-DM10-03 3-01 C10-006